# $\frac{d\ln\ln}{d}$

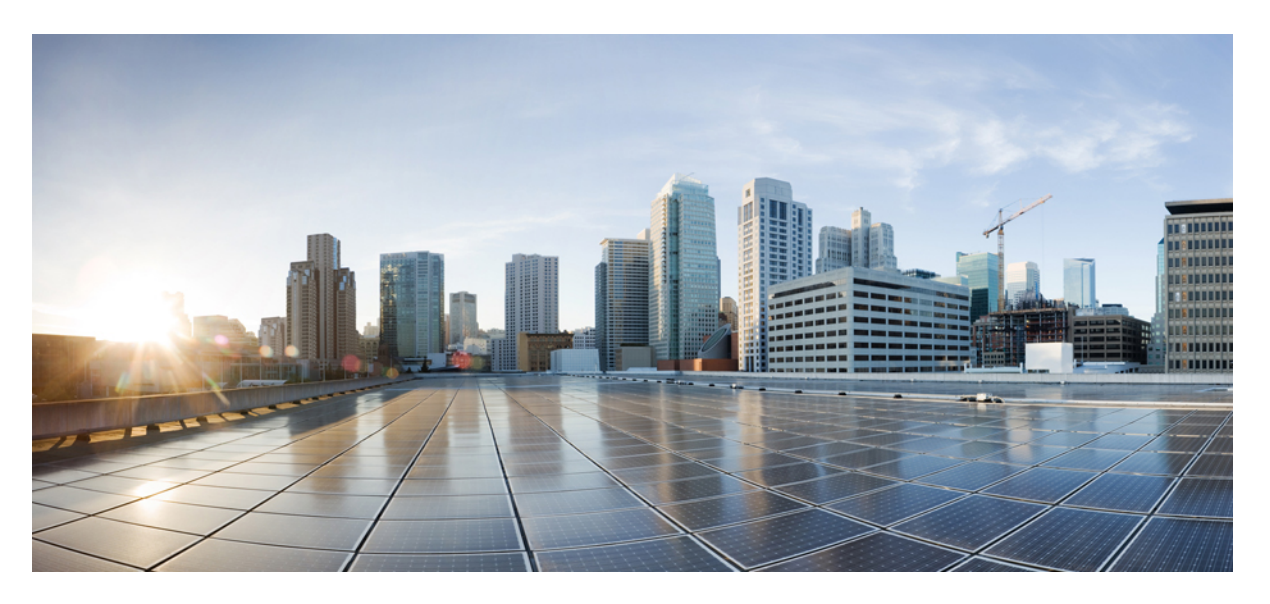

## **User Workstation Setup Guide for Cisco Unity Connection Release 14**

**First Published:** 2020-11-24 **Last Modified:** 2020-11-24

### **Americas Headquarters**

Cisco Systems, Inc. 170 West Tasman Drive San Jose, CA 95134-1706 USA http://www.cisco.com Tel: 408 526-4000 800 553-NETS (6387) Fax: 408 527-0883

© 2021 Cisco Systems, Inc. All rights reserved.

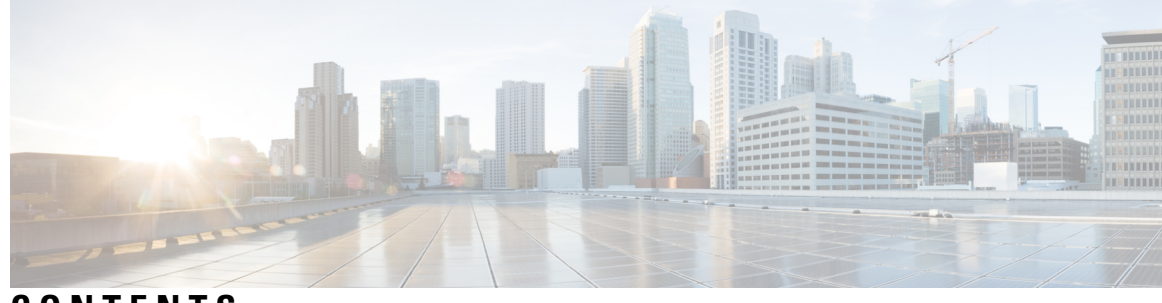

## **CONTENTS**

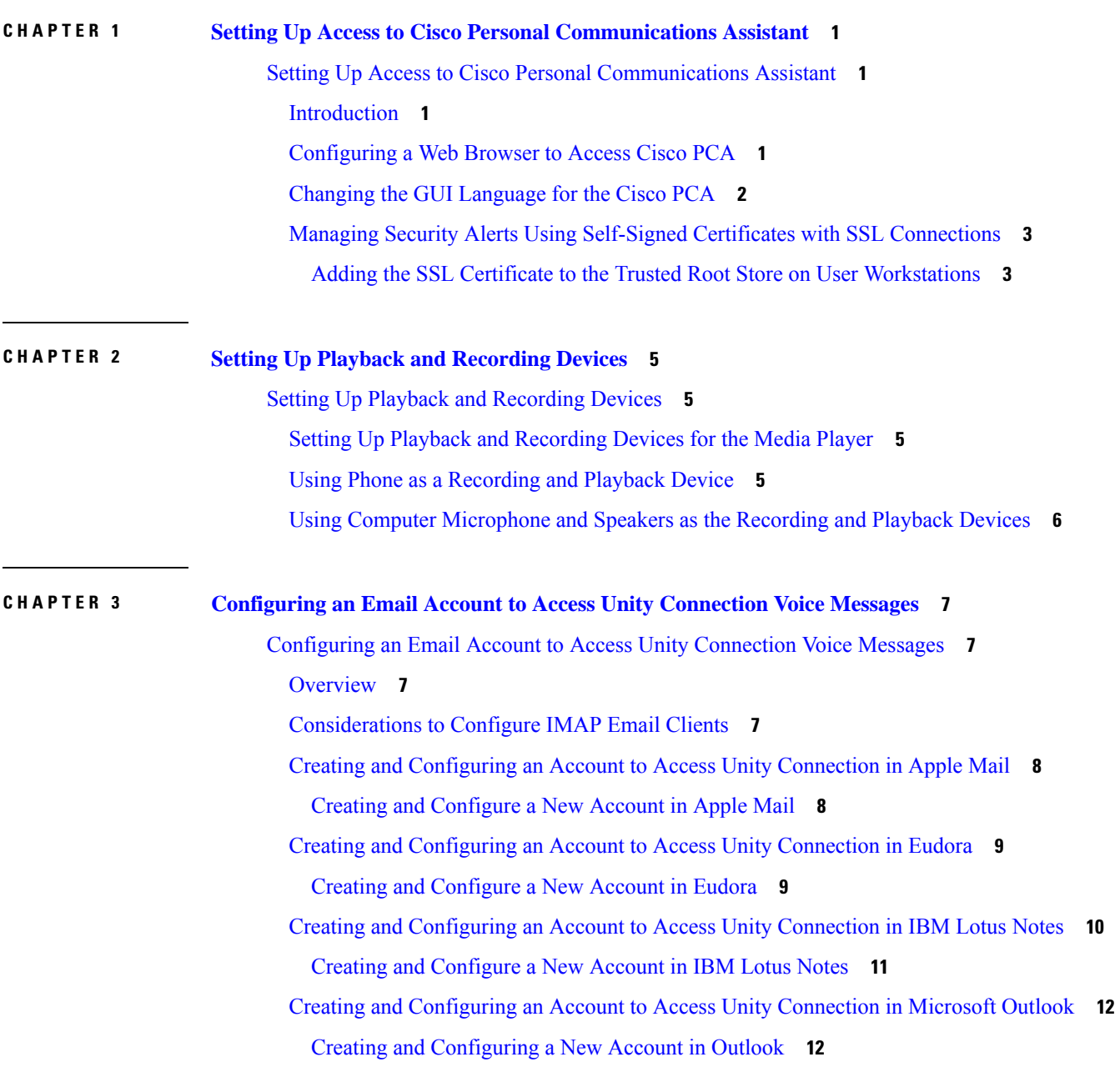

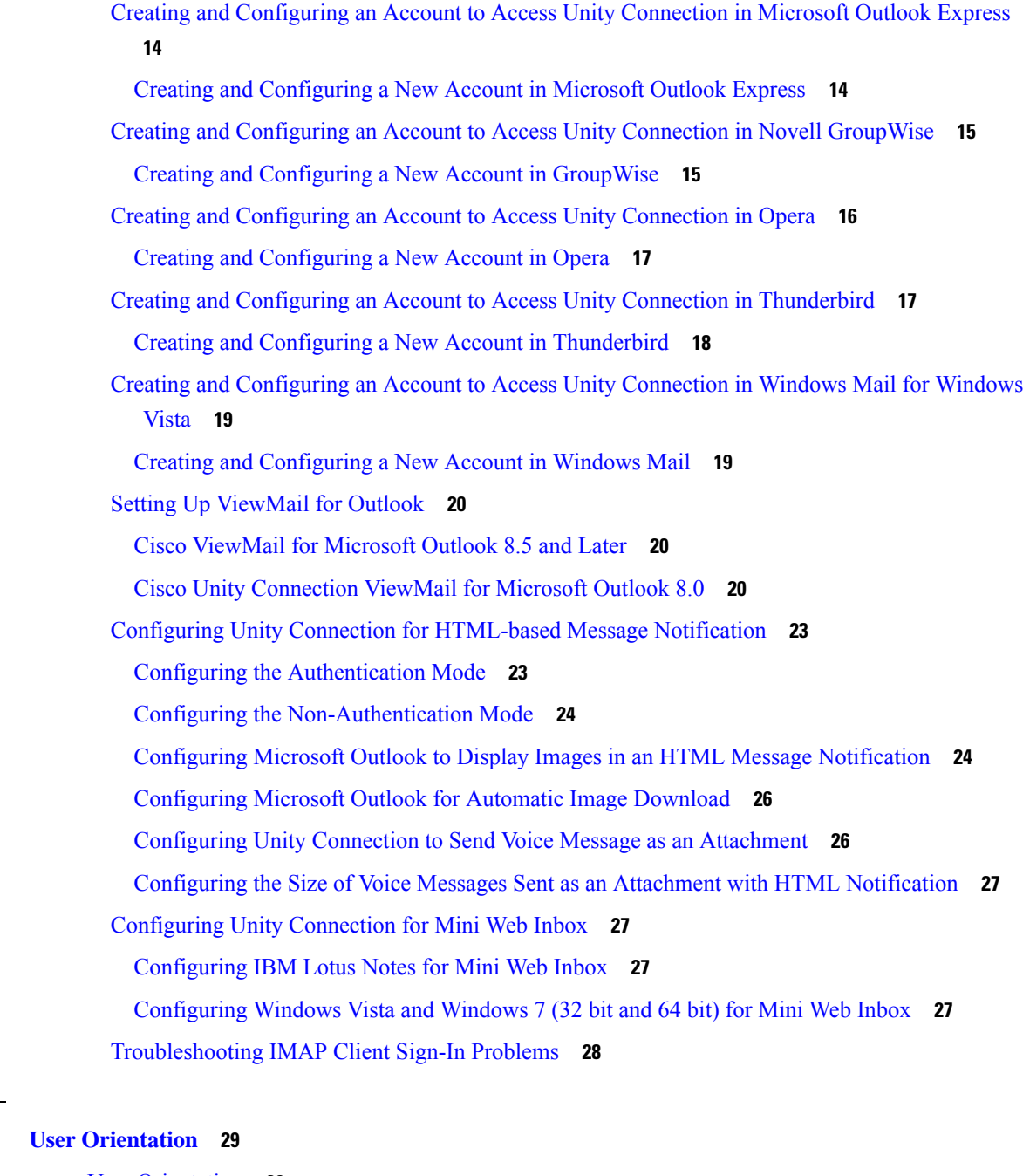

I

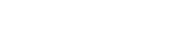

**CHAPTER 4 User [Orientation](#page-34-0) 29**

User [Orientation](#page-34-1) **29** Orientation Task List for Unity [Connection](#page-34-2) Users **29** Offer User [Documentation](#page-34-3) and Contact Information **29** Settings that Unity [Connection](#page-37-0) Users can Change **32**

Settings Users Change Using [Messaging](#page-37-1) Assistant and Phone Menu **32**

Settings Users Change Using Cisco Unity [Connection](#page-41-0) Personal Call Transfer Rules and Phone [Menu](#page-41-0) **36**

### **CHAPTER 5 Operator and Support Desk [Orientation](#page-44-0) 39**

Operator and Support Desk [Orientation](#page-44-1) **39**

[Overview](#page-44-2) **39**

Operator [Orientation](#page-44-3) **39**

Support Desk [Orientation](#page-45-0) **40**

Support Desk [Resources](#page-45-1) **40**

Potential User Concerns and [Misconceptions](#page-46-0) **41**

#### **Contents**

Г

I

i.

<span id="page-6-4"></span>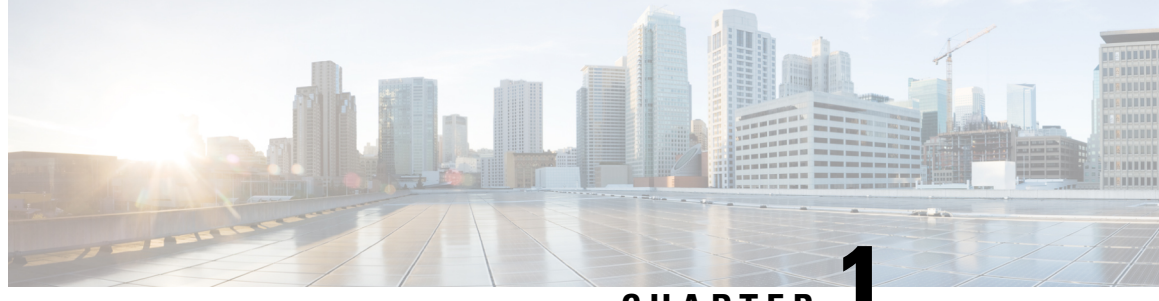

**CHAPTER 1**

# <span id="page-6-0"></span>**Setting Up Access to Cisco Personal Communications Assistant**

• Setting Up Access to Cisco Personal [Communications](#page-6-1) Assistant, on page 1

# <span id="page-6-2"></span><span id="page-6-1"></span>**SettingUpAccess toCiscoPersonalCommunicationsAssistant**

## **Introduction**

The Cisco Personal Communications Assistant (PCA) is installed on the Cisco Unity Connection server during installation. It is a website that provides users with access to the Cisco Unity web tools, which allow users to manage messages and personal preferences in Unity Connection. The web tools available in the Cisco PCA include:

- Messaging Assistant
- Cisco Unity Connection Personal Call Transfer Rules

To learn more about the tools listed above, see the applicable *User Guide for Cisco Unity Connection* and the Help for each tool.

## <span id="page-6-3"></span>**Configuring a Web Browser to Access Cisco PCA**

The browsers on each user workstation must be set up to use the Cisco PCA and the Cisco Unity Connection web tools. See the applicable section, depending on the browser installed on the computer:

For the list of versions supported for each browser, see the *Compatibility Matrix for Cisco Unity Connection* , available at

[https://www.cisco.com/c/en/us/td/docs/voice\\_ip\\_comm/connection/compatibility/matrix/b\\_cucclientmtx.html.](https://www.cisco.com/c/en/us/td/docs/voice_ip_comm/connection/compatibility/matrix/b_cucclientmtx.html)

#### **Apple Safari**

Do the following tasks to set up Safari for accessing the Cisco PCA.

**1.** Confirm that the software required for correct browser configuration is installed. See the ["Software](https://www.cisco.com/c/en/us/td/docs/voice_ip_comm/connection/14/requirements/b_14cucsysreqs.html#ID-2616-00000115)" [Requirements-User](https://www.cisco.com/c/en/us/td/docs/voice_ip_comm/connection/14/requirements/b_14cucsysreqs.html#ID-2616-00000115) Workstations" section of the *System Requirementsfor Cisco Unity Connection Release* 14, available at https://www.cisco.com/c/en/us/td/docs/voice\_ip\_comm/connection/14/requirements/b [14cucsysreqs.html](https://www.cisco.com/c/en/us/td/docs/voice_ip_comm/connection/14/requirements/b_14cucsysreqs.html).

- **2.** Configure Safari:
	- **a.** Enable Java.
	- **b.** Enable Java Script.
	- **c.** Accept cookies only from sites that you navigate to.

#### **Microsoft Internet Explorer**

Do the following tasks to set up Internet Explorer for accessing the Cisco PCA.

- **1.** Confirm that the software required for correct browser configuration is installed. See the "[Software](https://www.cisco.com/c/en/us/td/docs/voice_ip_comm/connection/14/requirements/b_14cucsysreqs.html#ID-2616-00000115)" [Requirements-User](https://www.cisco.com/c/en/us/td/docs/voice_ip_comm/connection/14/requirements/b_14cucsysreqs.html#ID-2616-00000115) Workstations" section of the *System Requirementsfor Cisco Unity Connection Release 14*, available at [https://www.cisco.com/c/en/us/td/docs/voice\\_ip\\_comm/connection/14/requirements/b\\_](https://www.cisco.com/c/en/us/td/docs/voice_ip_comm/connection/14/requirements/b_14cucsysreqs.html) [14cucsysreqs.html.](https://www.cisco.com/c/en/us/td/docs/voice_ip_comm/connection/14/requirements/b_14cucsysreqs.html)
- **2.** Configure Internet Explorer:
	- **a.** Enable Active scripting.
	- **b.** Download and run ActiveX controls.
	- **c.** Enable Java scripting.
	- **d.** Accept all cookies.
	- **e.** Automatically check for newer versions of temporary Internet files.
	- **f.** Enable Medium-High privacy.

#### **Mozilla Firefox**

Do the following tasks to set up Firefox for accessing the Cisco PCA.

- **1.** Confirm that the software required for correct browser configuration is installed. See the "[Software](https://www.cisco.com/c/en/us/td/docs/voice_ip_comm/connection/14/requirements/b_14cucsysreqs.html#ID-2616-00000115)" [Requirements-User](https://www.cisco.com/c/en/us/td/docs/voice_ip_comm/connection/14/requirements/b_14cucsysreqs.html#ID-2616-00000115) Workstations" section of the *System Requirementsfor Cisco Unity Connection Release 14*, available at [https://www.cisco.com/c/en/us/td/docs/voice\\_ip\\_comm/connection/14/requirements/b\\_](https://www.cisco.com/c/en/us/td/docs/voice_ip_comm/connection/14/requirements/b_14cucsysreqs.html) [14cucsysreqs.html.](https://www.cisco.com/c/en/us/td/docs/voice_ip_comm/connection/14/requirements/b_14cucsysreqs.html)
- **2.** If users are running Firefox on Apple MAC OS X or Microsoft Windows workstations, skip to Task 3.

If users are running Firefox on Linux Red Hat workstations, confirm that they are using the correct sound card by referring to the sound card support matrix on the Alsa-project.org website. (Note that the Java Runtime Environment (JRE) plug-in software uses the Advanced Linux Sound Architecture (ALSA) driver to access system sound devices and to control playback and recording functionality. Depending on the sound card, playback and recording capabilities may be limited.)

- **3.** Configure Firefox:
	- **a.** Enable Java.
	- **b.** Enable Java Script > Enable Change Images in Java Script Advanced.
	- **c.** Allow sites to set cookies. (For security purposes, we recommend that you set this to Allow Sites to Set Cookies for the Originating Web Site Only.)

### <span id="page-7-0"></span>**Changing the GUI Language for the Cisco PCA**

Do the following tasks to change the GUI language that is used in the Cisco PCA.

**1.** Download and install the applicable languages. For instructions, see the applicable documentation:

- For a new Unity Connection server, see the "Installing Unity Connection Language Files" section of the "Maintaining Cisco Unity Connection Server" chapter of the *Install, Upgrade, and Maintenance Guide for Cisco Unity Connection*, Release 14, at [https://www.cisco.com/c/en/us/](https://www.cisco.com/c/en/us/td/docs/voice_ip_comm/connection/14/install_upgrade/guide/b_14cuciumg.html) [td/docs/voice\\_ip\\_comm/connection/14/install\\_upgrade/guide/b\\_14cuciumg.html](https://www.cisco.com/c/en/us/td/docs/voice_ip_comm/connection/14/install_upgrade/guide/b_14cuciumg.html).
- • For an existing Unity Connection server, see the "Removing Unity [Connection](https://www.cisco.com/c/en/us/td/docs/voice_ip_comm/connection/14/install_upgrade/guide/b_14cuciumg/b_14cuciumg_chapter_0100.html#task_56301CE3218E49F6AF51304AC6689CE4) Languages" section of the "Maintaining Cisco Unity Connection Server" chapter of the *Install, Upgrade, and Maintenance Guide for Cisco Unity Connection, Release 14*, at at [https://www.cisco.com/](https://www.cisco.com/c/en/us/td/docs/voice_ip_comm/connection/14/install_upgrade/guide/b_14cuciumg.html) [c/en/us/td/docs/voice\\_ip\\_comm/connection/14/install\\_upgrade/guide/b\\_14cuciumg.html](https://www.cisco.com/c/en/us/td/docs/voice_ip_comm/connection/14/install_upgrade/guide/b_14cuciumg.html).
- **2.** On the user workstation, select a language in the web browser. The language selected in the browser must be one of the languages that the Cisco PCA offers and it must be installed on the Unity Connection server. For a list of supported languages, see the "Available Languages for Unity Connection [Components"](https://www.cisco.com/c/en/us/td/docs/voice_ip_comm/connection/14/requirements/b_14cucsysreqs.html#ID-2616-0000086a) section of the *System Requirements for Cisco Unity Connection Release 14* at [https://www.cisco.com/c/](https://www.cisco.com/c/en/us/td/docs/voice_ip_comm/connection/14/requirements/b_14cucsysreqs.html) [en/us/td/docs/voice\\_ip\\_comm/connection/14/requirements/b\\_14cucsysreqs.html](https://www.cisco.com/c/en/us/td/docs/voice_ip_comm/connection/14/requirements/b_14cucsysreqs.html).

## <span id="page-8-0"></span>**ManagingSecurityAlertsUsingSelf-SignedCertificateswithSSLConnections**

If you use the self-signed certificate generated during installation to provide an SSL, Unity Connection to the Cisco PCA, the web browser of the user displays a message to alert the user that the authenticity of the site cannot be verified, and therefore its content cannot be trusted. Similarly, if you use a self-signed SSL certificate to secure IMAP email client access to Unity Connection, some email clients supported for use with Unity Connection display SSL security messages.

Although users can still access Unity Connection despite the alerts, consider one of the following options to manage or eliminate security alerts when users browse to the Cisco PCA and/or access their messages from an IMAP email client:

- Add the SSL certificate to the Trusted Root Store on each user workstation. In this way, you can ensure that users never see the security alert. Do the following Adding the SSL [Certificate](#page-8-1) to the Trusted Root Store on User [Workstations,](#page-8-1) on page 3 procedure.
- Tell users to choose the "Accept Permanently" (or similar) option when the browser or email client displays the alert and asks them how to proceed. After instructing the browser and/or email client to always accept the certificate, the user will not see the alert again.

### <span id="page-8-1"></span>**Adding the SSL Certificate to the Trusted Root Store on User Workstations**

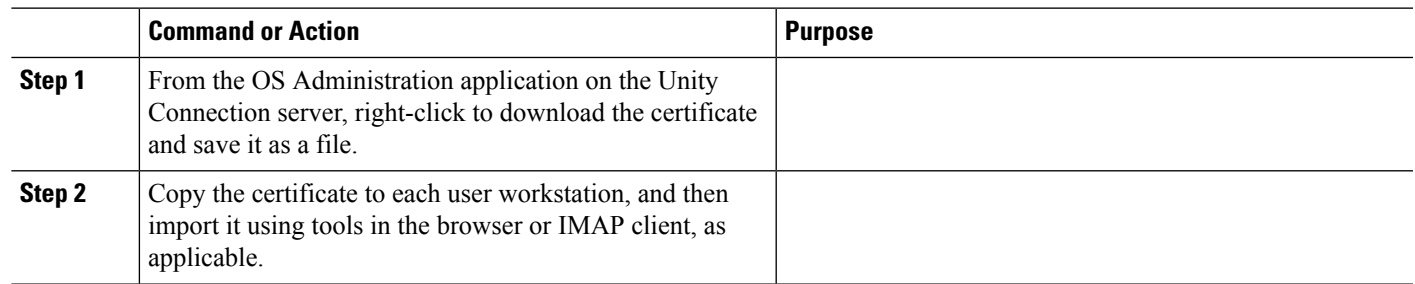

#### **Procedure**

I

**User Workstation Setup Guide for Cisco Unity Connection Release 14**

<span id="page-10-4"></span>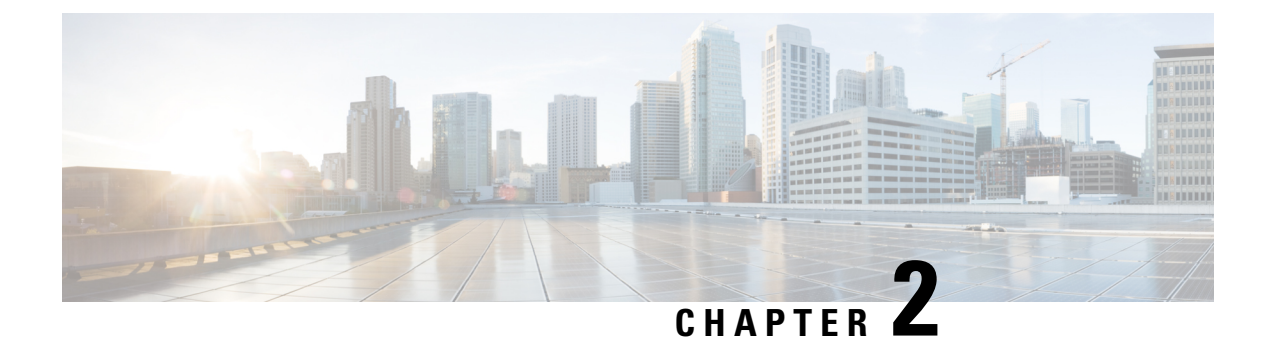

# <span id="page-10-0"></span>**Setting Up Playback and Recording Devices**

• Setting Up Playback and [Recording](#page-10-1) Devices, on page 5

# <span id="page-10-2"></span><span id="page-10-1"></span>**Setting Up Playback and Recording Devices**

## **Setting Up Playback and Recording Devices for the Media Player**

In Unity Connection, Media Player provides the functionality of play, record, upload and download a voice name of a user and greetings using phone .

Media Player supports computer along with phone for recording and playback device. You can select any of the device using Toggle button on the Media Player. By default, computer option is enabled as playback and recording device.

To set the phone as a recording and playback device, see the section Using Phone as a Recording and Playback [Device](#page-10-3)

To set the computer as a recording and playback device, see the section Using Computer [Microphone](#page-11-0) and Speakers as the [Recording](#page-11-0) and Playback Devices

For more information on the Media Player, see "Media Player in the Messaging Assistant Web Tool" chapter of the *User Guide for the Cisco Unity Connection Messaging Assistant Web Tool* available at [https://www.cisco.com/c/en/us/td/docs/voice\\_ip\\_comm/connection/14/user/guide/assistant/b\\_14cucugasst.html.](https://www.cisco.com/c/en/us/td/docs/voice_ip_comm/connection/14/user/guide/assistant/b_14cucugasst.html)

## <span id="page-10-3"></span>**Using Phone as a Recording and Playback Device**

When users use the phone as a recording and playback device in the web tools that are accessed through the Cisco PCA (and in Cisco Unity Connection Administration), the following events occur:

- **1.** The user selects the applicable option in the client application to make or play a recording.
- **2.** The client application asks Unity Connection to place a call to the user extension or URI, and Unity Connection calls the extension or URI.
- **3.** When making a recording, the user answers the phone, and begins recording the message, name, or greeting. When the user hangs up, the client application tells Unity Connection that the recording is finished.

**4.** When playing a recording, the user answers the phone, and the client application asks Unity Connection to play the message. Unity Connection streams the recording by phone.

## <span id="page-11-0"></span>**Using Computer Microphone and Speakers as the Recording and Playback Devices**

<span id="page-11-1"></span>When users use a computer microphone and speakers as the recording and playback devices, the following events occur:

- **1.** The user selects the applicable option in the client application to make or play a recording.
- **2.** When making a recording, the user begins speaking into the microphone. When the user selects the applicable option in the client application to stop recording, the client application tells Cisco Unity Connection that the recording is finished.
- **3.** When playing a recording, Unity Connection streams the message to the client application. Streaming occurs on demand, regardless of network traffic. The client application begins to play the message through the speakers as soon as a few seconds of the message are buffered in memory on the user workstation.

<span id="page-12-4"></span><span id="page-12-0"></span>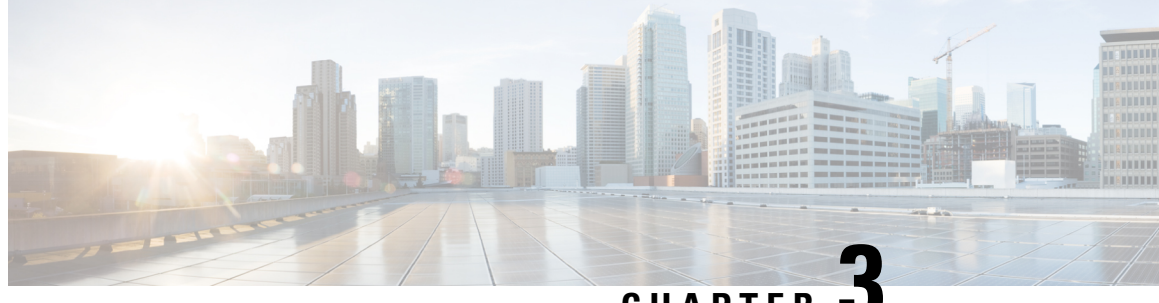

**CHAPTER 3**

# **Configuring an Email Account to Access Unity Connection Voice Messages**

• [Configuring](#page-12-1) an Email Account to Access Unity Connection Voice Messages, on page 7

# <span id="page-12-2"></span><span id="page-12-1"></span>**ConfiguringanEmailAccounttoAccessUnityConnectionVoice Messages**

### **Overview**

<span id="page-12-5"></span>Cisco Unity Connection allows licensed users to use a third-party IMAP client to access voice messages from their desktop machines. You can also forward voice messages with text and reply to voice messages with text; the text portion of the message is accessible through the Unity Connection text-to-speech feature.

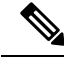

**Note**

When users change their Cisco Personal Communications Assistant (PCA) password (also known as the web-application password) in the Unity Connection Messaging Assistant, they also must update the password in their IMAP client application. Passwords are not synchronized between IMAP clients and the Cisco PCA. If users have trouble receiving voice messages in an IMAP client even after updating their Cisco PCA password in both applications, see the Creating Registry Entries for [Microsoft](#page-30-0) Outlook.

## <span id="page-12-3"></span>**Considerations to Configure IMAP Email Clients**

Note the following considerations when configuring IMAP email clients to access Unity Connection voice messages:

- In Cisco Unity Connection Administration, configure the following settings on the System Settings > SMTP Configuration > Server page to match the SSL settings in the IMAP email clients:
	- Allow Connections From Untrusted IP Addresses
	- Require Authentication From Untrusted IP Addresses
	- Transport Layer Security From Untrusted IP Addresses Is (Disabled, Required, Optional)

• IMAP email clients all include two fields in which you can enter either the IP address or the fully qualified domain name of the Unity Connection server. When a Unity Connection cluster is configured, enter the fully qualified domain name of a DNS A record that includes the Unity Connection publisher and subscriber servers. If your DNS server allows you to specify the order in which DNS tries to contact Unity Connection servers, specify that the server that is available most often is the first server contacted. This usually is the publisher server.

Some IMAP email clients do not respect DNS A records. For those clients, if the first Unity Connection server is not available, the client does not try to access the other Unity Connection server.

• When a user forwards or replies to a voice message from an IMAP email client, the message will be sent to recipients on the Unity Connection server unless the user specifically configures the message to be sent through another account.

## <span id="page-13-0"></span>**Creating and Configuring an Account to Access Unity Connection in Apple Mail**

<span id="page-13-2"></span>To use Apple Mail to access Unity Connection voice messages, create and configure a new Apple Mail account for the user. You need the following information:

- Unity Connection username (alias).
- Cisco Personal Communications Assistant (PCA) password. (This is the web application password that is set on the User pages in Cisco Unity Connection Administration.)
- The IP address, or if DNS is configured, the fully qualified domain name of the Unity Connection server.

### <span id="page-13-1"></span>**Creating and Configure a New Account in Apple Mail**

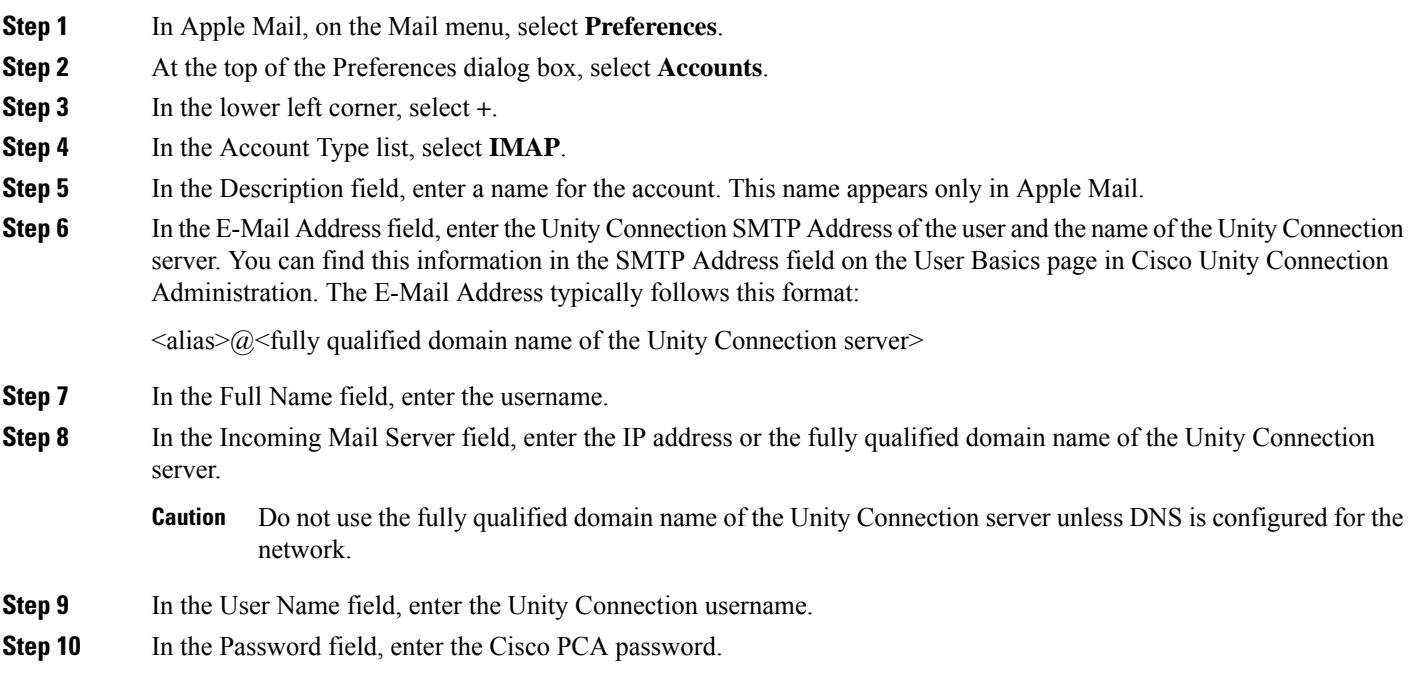

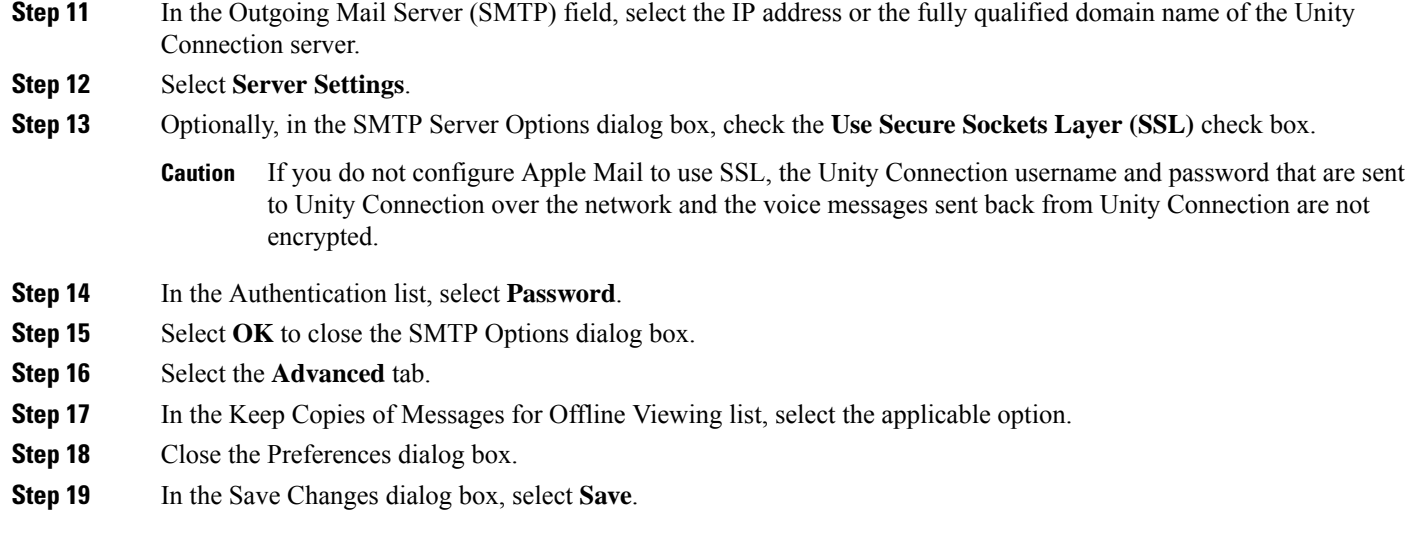

## <span id="page-14-0"></span>**Creating and Configuring an Account to Access Unity Connection in Eudora**

<span id="page-14-2"></span>To use Eudora to access Unity Connection voice messages, create and configure a new Eudora account for the user. You need the following information:

- Unity Connection username (alias).
- Cisco Personal Communications Assistant (PCA) password. (This is the web application password that is set on the User pages in Cisco Unity Connection Administration.)
- The IP address, or if DNS is configured, the fully qualified domain name of the Unity Connection server.

### <span id="page-14-1"></span>**Creating and Configure a New Account in Eudora**

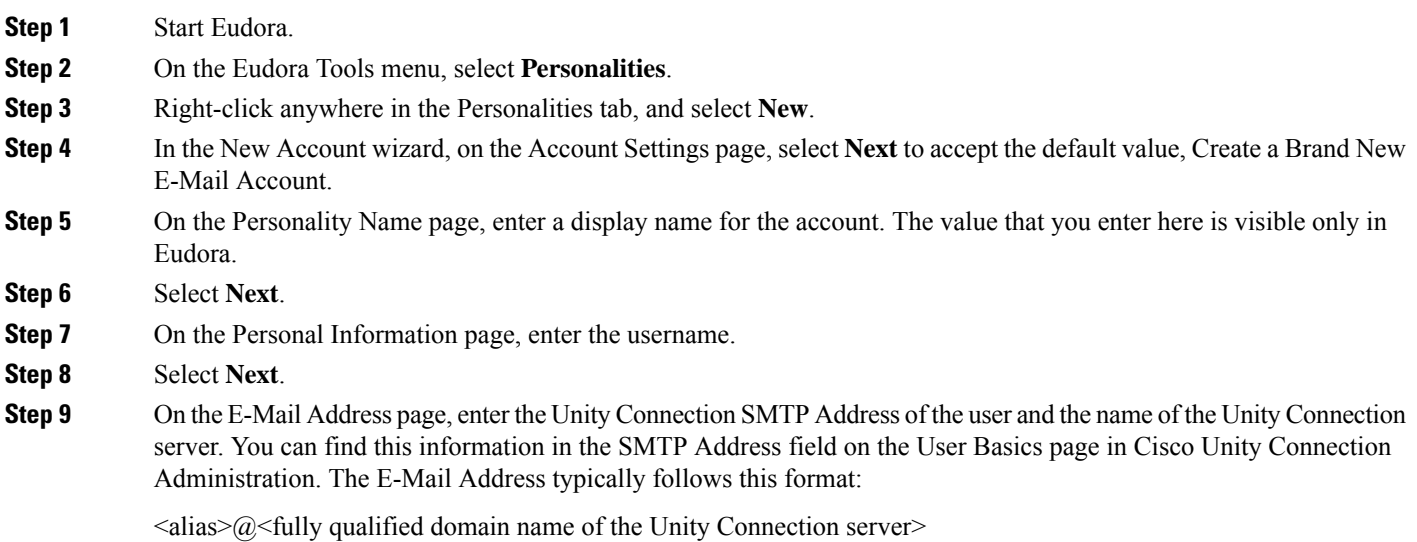

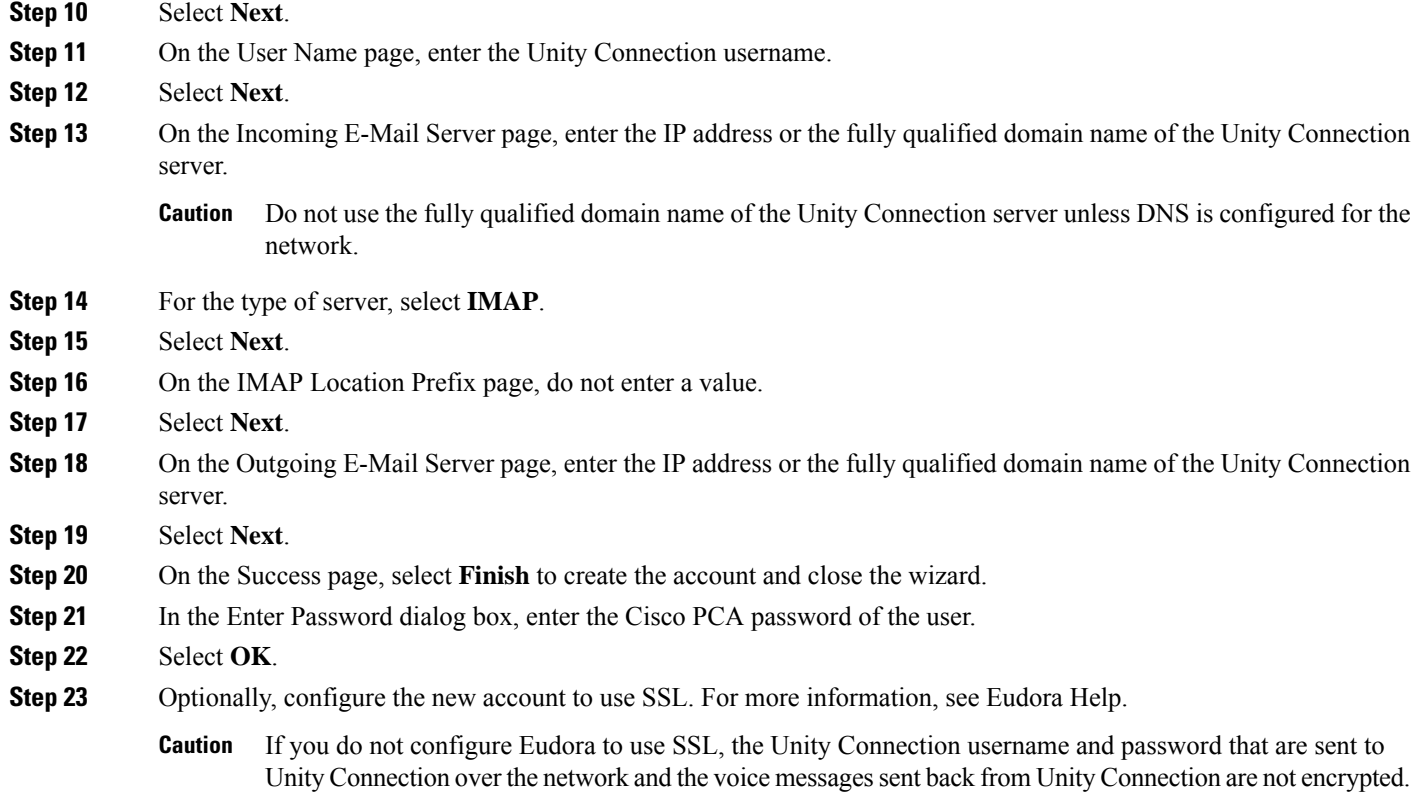

## <span id="page-15-0"></span>**Creating and Configuring anAccount toAccess Unity Connection in IBM Lotus Notes**

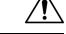

<span id="page-15-1"></span>If you plan to configure user accounts to use Cisco Unity Connection ViewMail for IBM Lotus Notes, do not follow the instructions in this section. Instead, follow the configuration instructions in the *Release Notes for Cisco Unity Connection ViewMail for IBM Lotus Notes*, available at [http://www.cisco.com/en/US/products/ps6509/prod\\_release\\_notes\\_list.html.](http://www.cisco.com/en/US/products/ps6509/prod_release_notes_list.html) **Caution**

To use Notes to access Unity Connection voice messages, create and configure a new Notes account for the user. You need the following information:

- Unity Connection username (alias).
- Cisco Personal Communications Assistant (PCA) password. (This is the web application password that is set on the User pages in Cisco Unity Connection Administration.)
- The IP address, or if DNS is configured, the fully qualified domain name of the Unity Connection server.

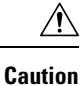

When using Lotus Notes version 7.x to access Unity Connection voice messages, you must first configure Notes to connect to a Domino account before configuring the Unity Connection account.

### <span id="page-16-0"></span>**Creating and Configure a New Account in IBM Lotus Notes**

<span id="page-16-1"></span>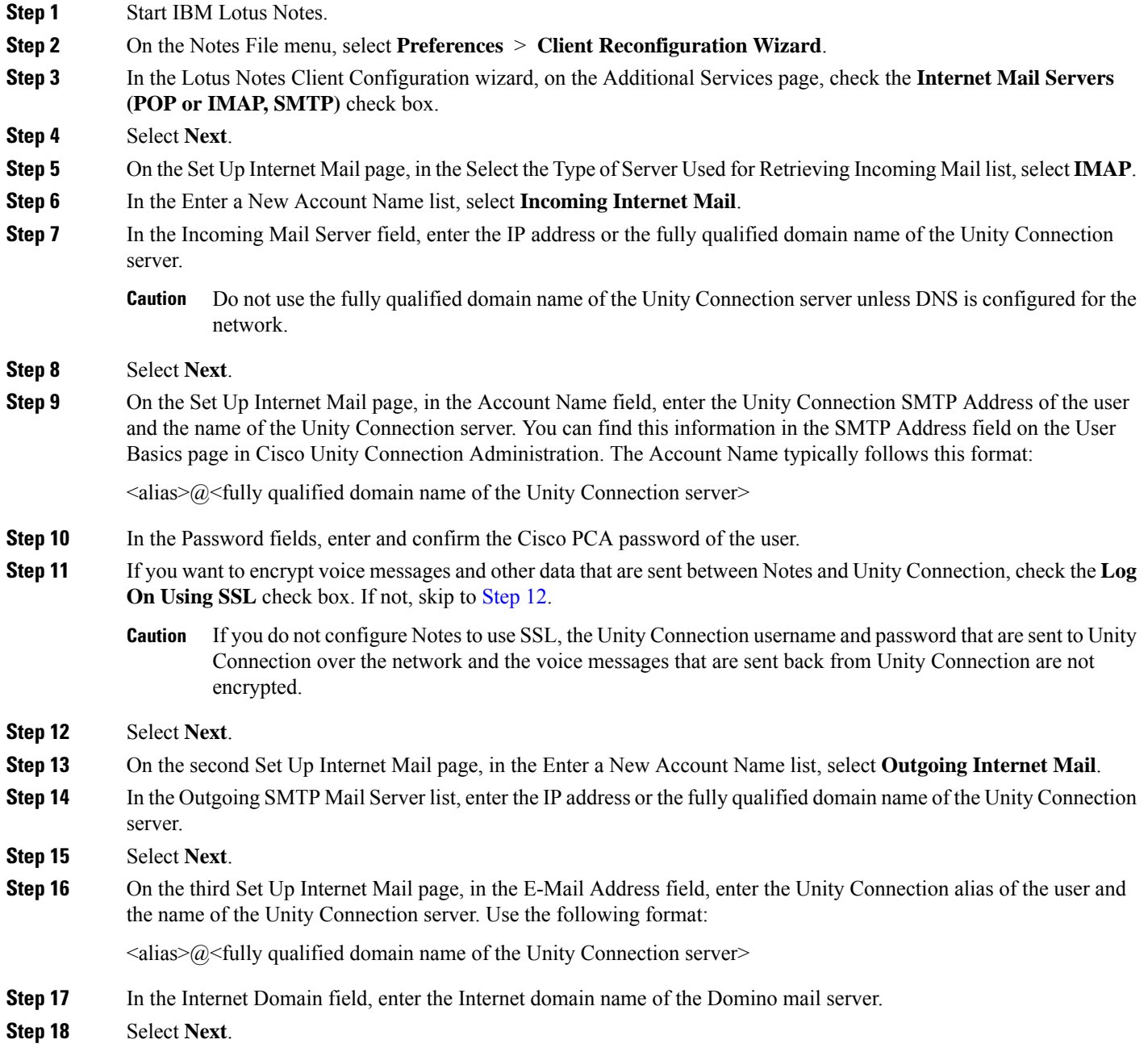

## <span id="page-17-0"></span>**Creating and Configuring an Account to Access Unity Connection in Microsoft Outlook**

 $\triangle$ 

#### **Caution**

If you plan to configure user accounts to use Cisco ViewMail for Microsoft Outlook, do not follow the instructions in this section. Instead, follow the configuration instructions in the applicable *Release Notes for Cisco ViewMail for Microsoft Outlook*, available at [http://www.cisco.com/en/US/products/ps6509/prod\\_release\\_notes\\_list.html.](http://www.cisco.com/en/US/products/ps6509/prod_release_notes_list.html)

<span id="page-17-2"></span>To use Microsoft Outlook to access Unity Connection voice messages, create and configure a new Microsoft Outlook account for the user. You need the following information:

- Unity Connection username (alias).
- Cisco Personal Communications Assistant (PCA) password. (This is the web application password that is set on the User pages in Cisco Unity Connection Administration.)
- The IP address, or if DNS is configured, the fully qualified domain name of the Unity Connection server.

In addition to configuring Microsoft Outlook to access Unity Connection voice messages, you can also install the optional ViewMail for Outlook plug-in. See the Creating and [Configuring](#page-19-0) an Account to Access Unity [Connection](#page-19-0) in Microsoft Outlook Express.

#### <span id="page-17-1"></span>**Creating and Configuring a New Account in Outlook**

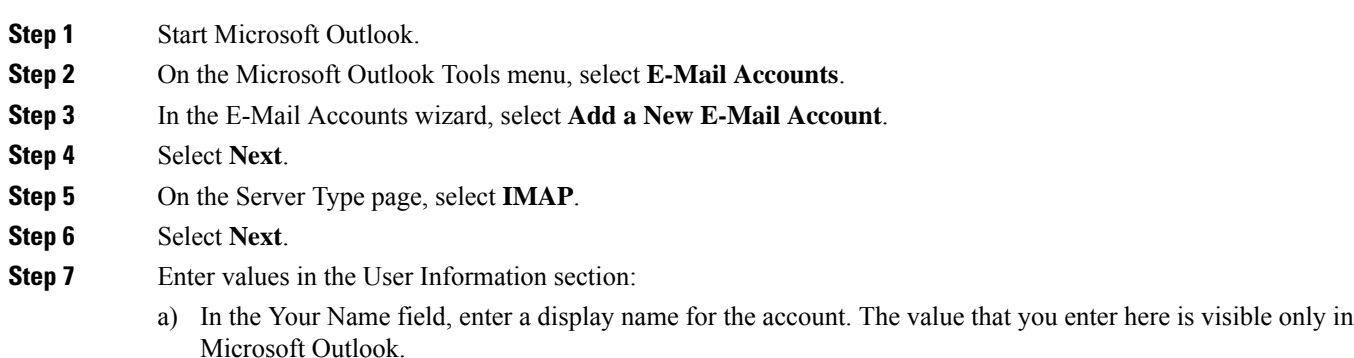

- b) In the E-Mail Address field, enter one of the following:
	- The Unity Connection SMTP Address of the user and the name of the Unity Connection server. You can find thisinformation in theSMTP Addressfield on the User Basics page in Cisco Unity Connection Administration. The E-Mail Address typically follows this format:

 $\leq$ alias $\geq$ @ $\leq$ SMTP domain name of the Unity Connection server or cluster $\geq$ 

• The proxy address for the user.

- **Step 8** Enter values in the Server Information section:
	- a) In the Incoming Server field, enter the IP address or the fully qualified domain name of the Unity Connection server.
		- Do not use the fully qualified domain name of the Unity Connection server unless DNS is configured for the network. **Caution**
	- b) In the Outgoing Server field, select the IP address or the fully qualified domain name of the Unity Connection server.
- **Step 9** Enter values in the Logon Information section:
	- a) In the User Name field, enter the Unity Connection username.
	- b) In the Password field, enter the Cisco PCA password of the user.
	- c) Verify that the Remember Password check box is not checked. If this option is checked, and the Unity Connection password of the user expires, changes, or is locked, Microsoft Outlook does not prompt the user to enter the Unity Connection password. The result is that users do not receive voice messages from Unity Connection.
- **Step 10** If you do not want to encrypt voice messages and other data that are sent over the network between Microsoft Outlook and Unity Connection, skip to [Step](#page-18-0) 15.

If you do not configure Microsoft Outlook to use SSL, the Unity Connection username and password that are sent to Unity Connection over the network and the voice messages sent back from Unity Connection are not encrypted.

- <span id="page-18-1"></span>If you want to encrypt voice messages and other data that are sent between Microsoft Outlook and Unity Connection, continue with [Step](#page-18-1) 11. **Caution**
- **Step 11** Select **More Settings**.
- <span id="page-18-0"></span>**Step 12** In the Internet E-Mail Settings dialog box, select the **Advanced** tab.
- **Step 13** Under Incoming Server (IMAP), check the **This Server Requires an Encrypted** Unity Connection **(SSL)** check box.
- **Step 14** Select **OK** to close the Internet E-Mail Settings dialog box.
- **[Step](#page-18-2) 15** If the Unity Connection SMTP server is configured to allow connections from untrusted IP addresses, skip to Step 21.

<span id="page-18-3"></span>If the Unity Connection SMTP server is configured to require authentication from untrusted IP addresses, continue with **[Step](#page-18-3) 16.** 

- **Step 16** Select **More Settings**.
- <span id="page-18-2"></span>**Step 17** In the Internet E-Mail Settings dialog box, select the **Outgoing Server** tab.
- **Step 18** Verify that the My Outgoing Server (STMP) Requires Authentication check box is checked.
- **Step 19** Verify that Use Same Settings as My Incoming Mail is selected.
- **Step 20** Select **OK** to close the Internet E-Mail Settings dialog box.
- **Step 21** Select **Next**.
- **Step 22** Select **Finish**.
- **Step 23** In the left pane of Microsoft Outlook, select the **Inbox** folder for the new account.
- **Step 24** On the Microsoft Outlook Tools menu, select **Send/Receive** > **This Folder**.
- **Step 25** If prompted, enter the Unity Connection username and Cisco PCA password.

## <span id="page-19-0"></span>**Creating and Configuring an Account to Access Unity Connection in Microsoft Outlook Express**

<span id="page-19-3"></span>To use Microsoft Outlook Express to access Unity Connection voice messages, create and configure a new Microsoft Outlook Express account for the user. You need the following information:

- Unity Connection username (alias).
- Cisco Personal Communications Assistant (PCA) password. (This is the web application password that is set on the User pages in Cisco Unity Connection Administration.)
- The IP address, or if DNS is configured, the fully qualified domain name of the Unity Connection server.

### <span id="page-19-1"></span>**Creating and Configuring a New Account in Microsoft Outlook Express**

<span id="page-19-2"></span>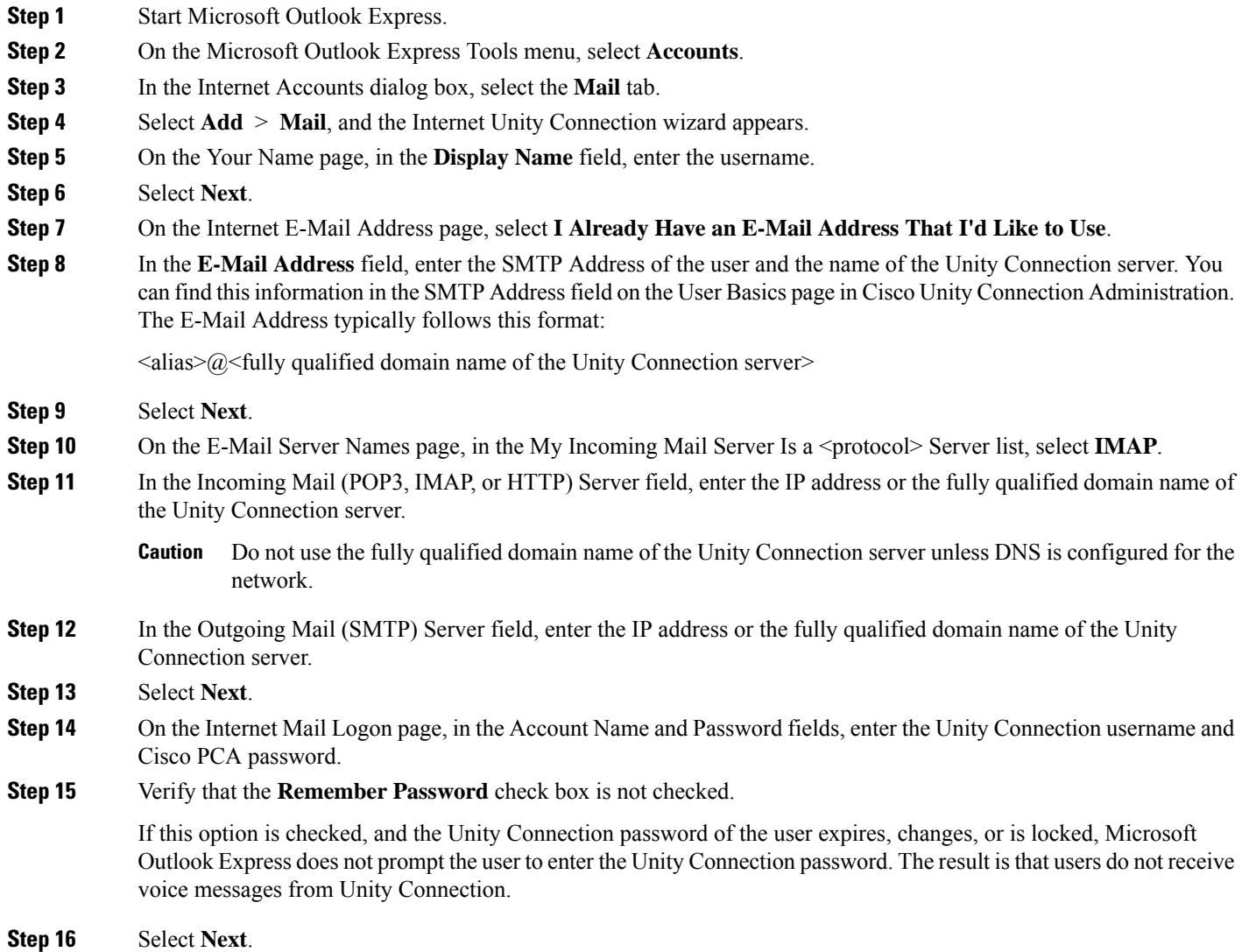

**Step 17** On the Congratulations page, select **Finish**.

- **[Step](#page-19-2) 18** In the Internet Accounts dialog box, select the account that you created in Step 4, and select **Properties**.
- **Step 19** In the <account name> Properties dialog box, select the **IMAP** tab.
- **Step 20** Uncheck the **Store Special Folders** check box.
- **Step 21** In the Root Folder Path field, enter **INBOX** (all upper-case letters).
- **Step 22** If you do not want to encrypt voice messages and other data that are sent over the network between Microsoft Outlook Express and Unity Connection, skip to [Step](#page-20-2) 25.
	- If you do not configure Microsoft Outlook Express to use SSL, the Unity Connection username and password that are sent to Unity Connection over the network and the voice messages sent back from Unity Connection are not encrypted. **Caution**

<span id="page-20-3"></span><span id="page-20-2"></span>If you want to encrypt voice messages and other data that are sent between Microsoft Outlook Express and Unity Connection, continue with [Step](#page-20-3) 23.

- **Step 23** Select the **Advanced** tab.
- **Step 24** Under Incoming Mail, check the **This Server Requires a Secure** Unity Connection **(SSL)** check box.
- **Step 25** Select **OK** to close the <account name> Properties dialog box.
- <span id="page-20-0"></span>**Step 26** Select **Close** to close the Internet Accounts dialog box.

## **Creating and Configuring an Account to Access Unity Connection in Novell GroupWise**

<span id="page-20-4"></span>To use GroupWise to access Unity Connection voice messages, create and configure a new GroupWise account for the user. You need the following information:

- Unity Connection username (alias).
- Cisco Personal Communications Assistant (PCA) password. (This is the web application password that is set on the User pages in Cisco Unity Connection Administration.)
- The IP address, or if DNS is configured, the fully qualified domain name of the Unity Connection server.

#### <span id="page-20-1"></span>**Creating and Configuring a New Account in GroupWise**

- **Step 1** Start GroupWise. **Step 2** On the GroupWise Tools menu, select **Accounts** > **Account Options**. **Step 3** In the Accounts dialog box, select **Add**. **Step 4** In the Create Account dialog box, in the Account Name field, enter a name for the account. This name appears only in GroupWise. **Step 5** In the Account Type list, select **IMAP4**. **Step 6** Select **Next**. **Step 7** In the Create Internet Account dialog box, in the **Incoming Mail Server (IMAP4)** field, enter the IP address or the fully qualified domain name of the Unity Connection server.
	- Do not use the fully qualified domain name of the Unity Connection server unless DNS is configured for the network. **Caution**

**Step 8** In the Login Name field, enter the Unity Connection username.

- **Step 9** In the Outgoing Server field, enter the IP address or the fully qualified domain name of the Unity Connection server.
- **Step 10** In the E-Mail Address field, enter the SMTP Address of the user and the name of the Unity Connection server. You can find thisinformation in theSMTP Addressfield on the User Basics page in Cisco Unity Connection Administration. The E-Mail Address typically follows this format:

 $\langle \text{alias} \rangle \text{ and } \langle \text{fully qualified domain name of the Unity Connection server} \rangle$ 

- **Step 11** In the From Name field, enter the username.
- **Step 12** Select **Next**.
- **Step 13** Follow the on-screen prompts to complete the configuration.
- **Step 14** If you do not want to encrypt voice messages and other data that are sent over the network between GroupWise and Unity Connection, skip to [Step](#page-21-1) 20.
	- If you do not configure GroupWise to use SSL, the Unity Connection username and password that are sent to Unity Connection over the network and the voice messages sent back from Unity Connection are not encrypted. **Caution**

<span id="page-21-2"></span>If you want to encrypt voice messages and other data that are sent between GroupWise and Unity Connection, continue with **[Step](#page-21-2) 15.** 

- **Step 15** In the Accounts dialog box, select the name of the account that you just created.
- **Step 16** Select **Properties**.
- <span id="page-21-1"></span>**Step 17** Select the **Advanced** tab.
- **Step 18** Under Incoming Mail Server (IMAP4), check the **Use SSL** check box.
- **Step 19** Select **OK** to close the <Account Name> Properties dialog box.
- **Step 20** Select **Close** to close the Accounts dialog box.
- **Step 21** Create the inbox for the new account, and download Unity Connection voice messages:
	- a) In the left pane of GroupWise, select the name of the new account.
	- b) In the Logon to  $\leq$ AccountName> dialog box, enter the Cisco PCA password for the user.
	- c) Verify that the **Remember Password** check box is not checked.

If this option is checked, and the Unity Connection password of the user expires, changes, or is locked, GroupWise does not prompt the user to enter the Unity Connection password. The result is that users do not receive voice messages from Unity Connection.

- d) Select **OK** to close the Logon to <AccountName> dialog box.
- <span id="page-21-3"></span><span id="page-21-0"></span>e) With the name of the new accountstillselected in the left pane, on the GroupWise Tools menu,select**Send/Receive > This Folder**.

## **Creating and Configuring an Account to Access Unity Connection in Opera**

To use Opera to access Unity Connection voice messages, create and configure a new Opera account for the user. You need the following information:

- Unity Connection username (alias).
- Cisco Personal Communications Assistant (PCA) password. (This is the web application password that is set on the User pages in Cisco Unity Connection Administration.)

• The IP address, or if DNS is configured, the fully qualified domain name of the Unity Connection server.

### <span id="page-22-0"></span>**Creating and Configuring a New Account in Opera**

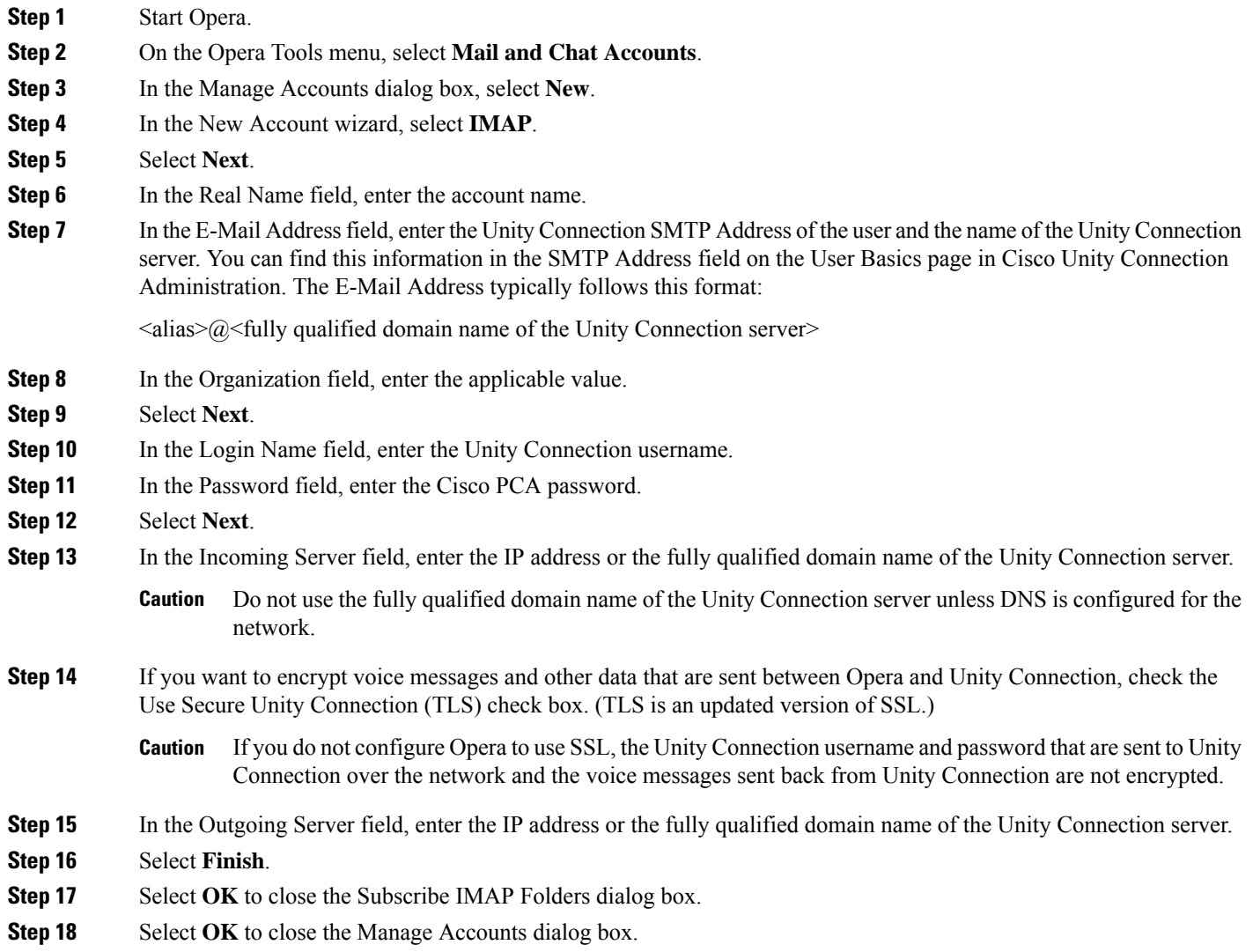

## <span id="page-22-1"></span>**Creating and Configuring an Account to Access Unity Connection in Thunderbird**

<span id="page-22-2"></span>To use Thunderbird to access Unity Connection voice messages, create and configure a new Thunderbird account for the user. You need the following information:

• Unity Connection username (alias).

- Cisco Personal Communications Assistant (PCA) password. (This is the web application password that is set on the User pages in Cisco Unity Connection Administration.)
- The IP address, or if DNS is configured, the fully qualified domain name of the Unity Connection server.

### <span id="page-23-0"></span>**Creating and Configuring a New Account in Thunderbird**

<span id="page-23-1"></span>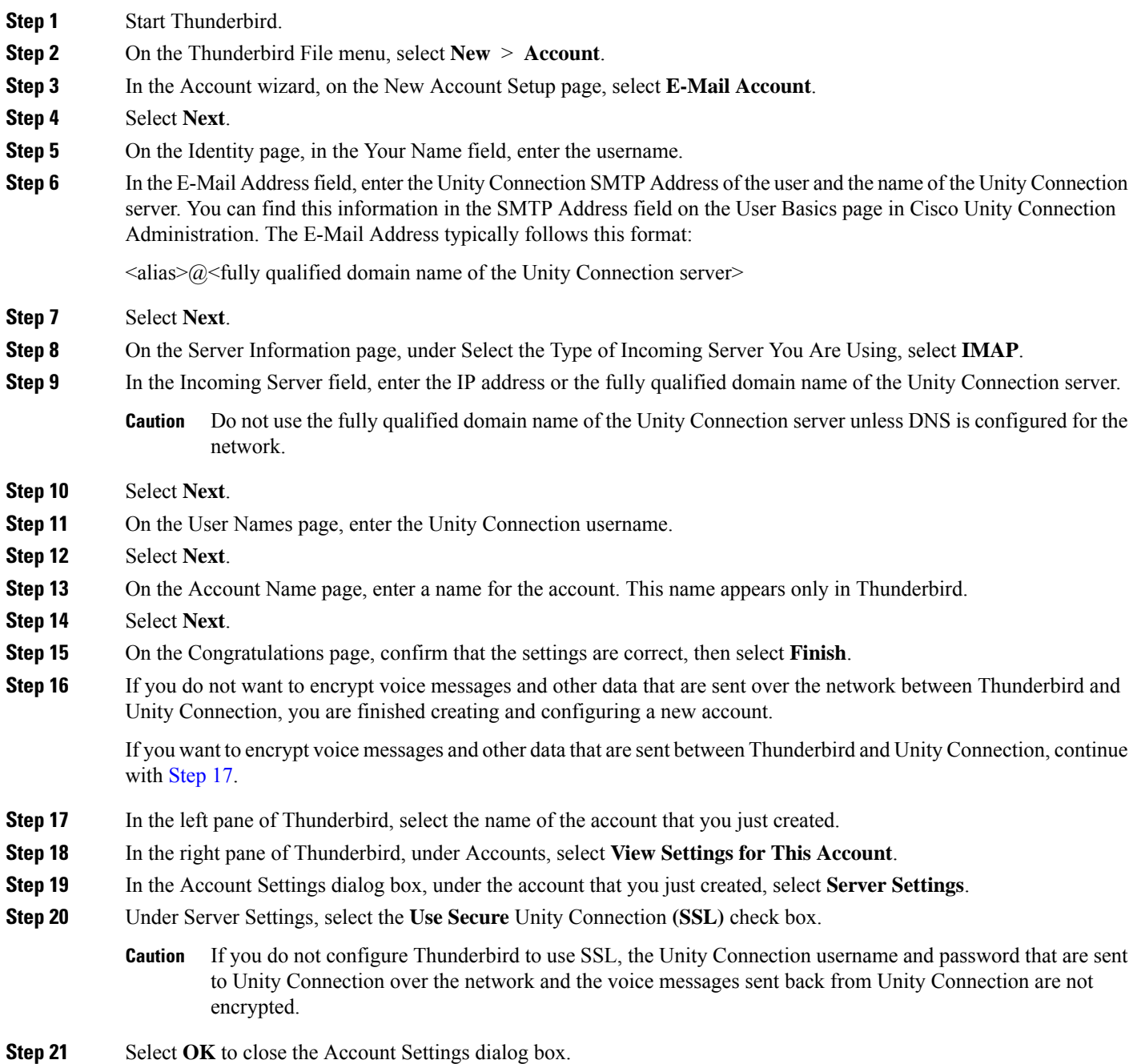

## <span id="page-24-0"></span>**Creating and Configuring an Account to Access Unity Connection in Windows Mail for Windows Vista**

<span id="page-24-6"></span>To use Windows Mail for Windows Vista to access Unity Connection voice messages, create and configure a new Windows Mail account for the user. You need the following information:

- Unity Connection username (alias).
- Cisco Personal Communications Assistant (PCA) password. (This is the web application password that is set on the User pages in Cisco Unity Connection Administration.)
- The IP address, or if DNS is configured, the fully qualified domain name of the Unity Connection server.

### <span id="page-24-1"></span>**Creating and Configuring a New Account in Windows Mail**

<span id="page-24-5"></span><span id="page-24-4"></span><span id="page-24-3"></span><span id="page-24-2"></span>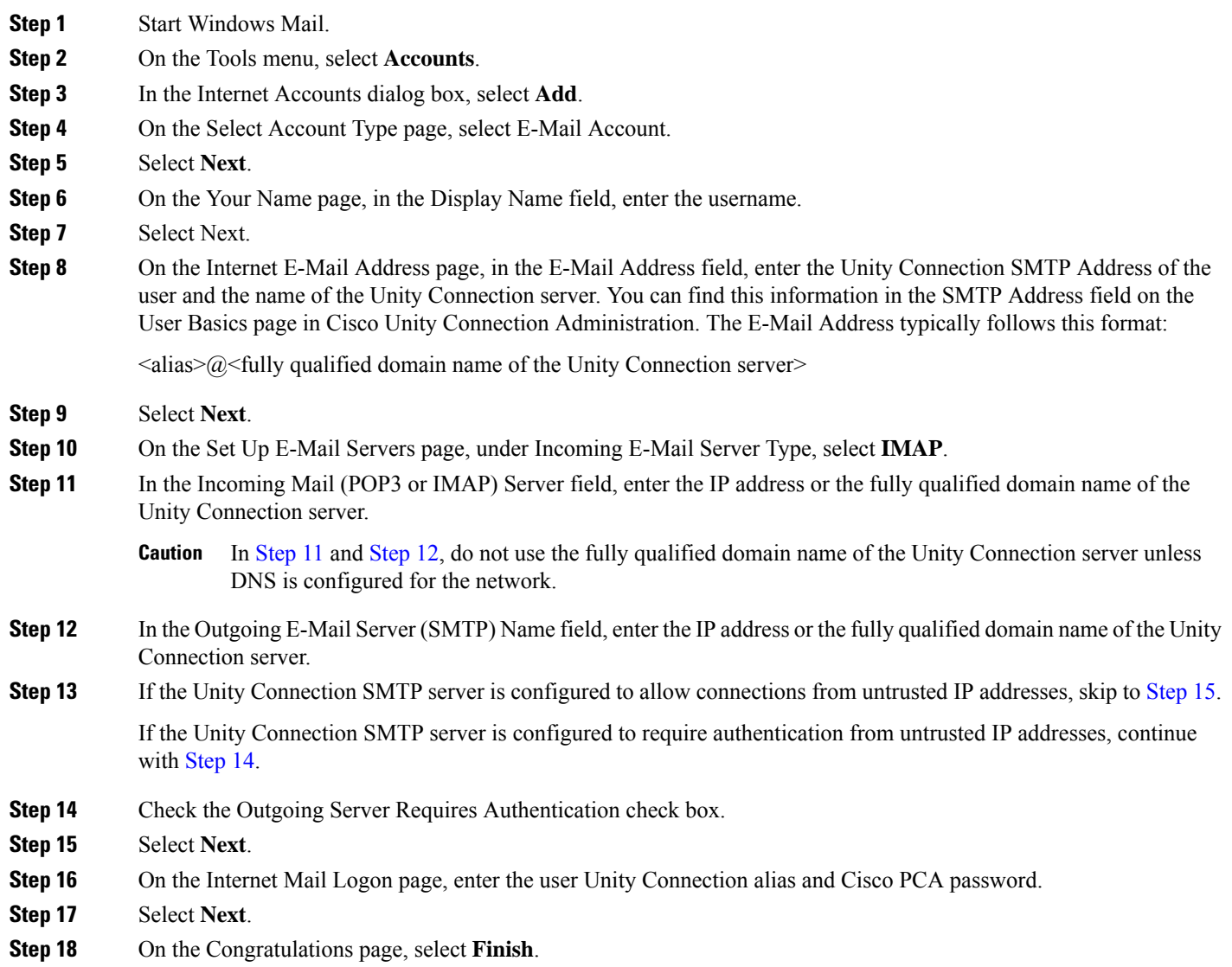

<span id="page-25-3"></span>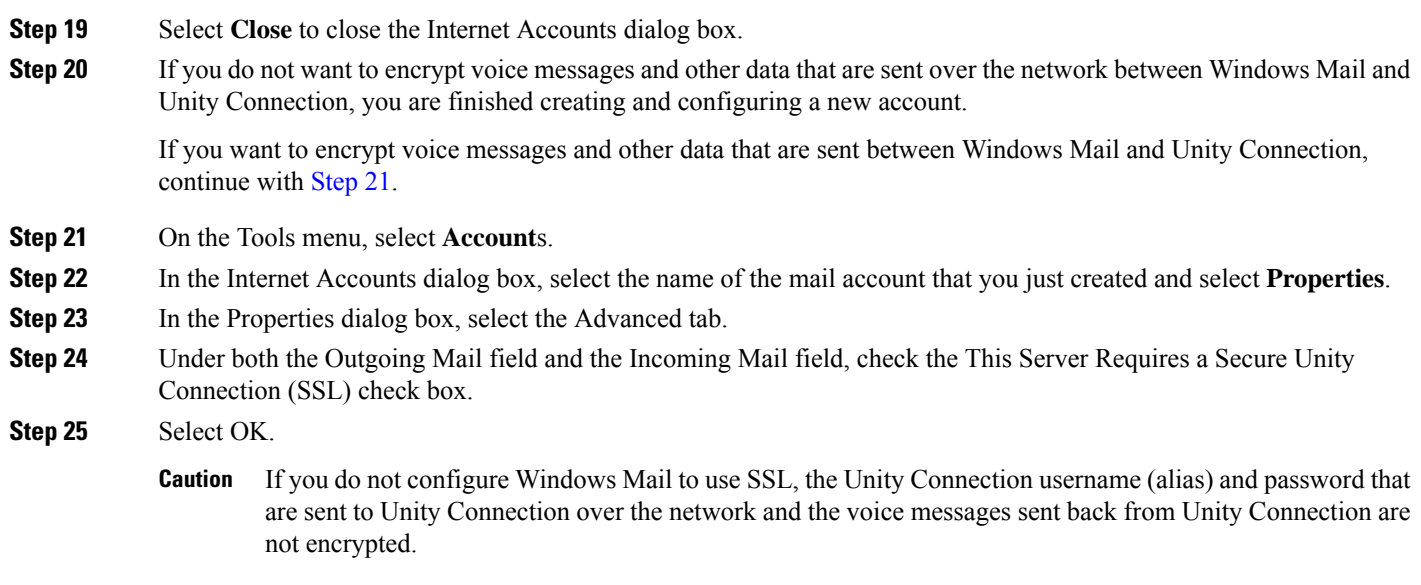

<span id="page-25-0"></span>**Step 26** Select **Close** to close the Internet Accounts dialog box.

## <span id="page-25-1"></span>**Setting Up ViewMail for Outlook**

#### <span id="page-25-2"></span>**Cisco ViewMail for Microsoft Outlook 8.5 and Later**

To install and set up Cisco ViewMail for Microsoft Outlook, see the applicable *Release Notes for Cisco ViewMailfor Microsoft Outlook* at [http://www.cisco.com/en/US/products/ps6509/prod\\_release\\_notes\\_list.html](http://www.cisco.com/en/US/products/ps6509/prod_release_notes_list.html).

#### **Cisco Unity Connection ViewMail for Microsoft Outlook 8.0**

Using ViewMail for Outlook 8.0 to access Cisco Unity Connection voice messages, users can play and record voice messages using the Media Master. See Figure 3-1.

#### **Figure 1: Media Master**

<span id="page-25-4"></span>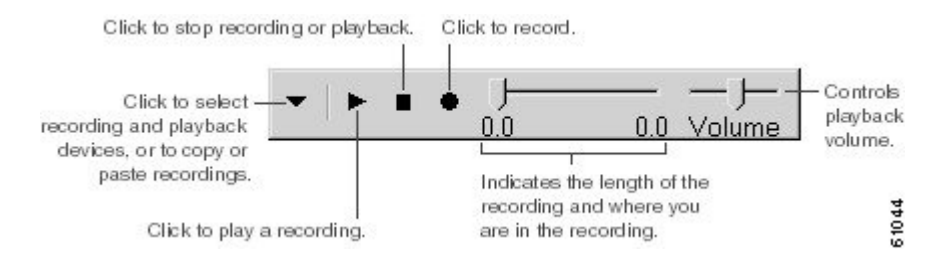

#### **Task List for Setting Up ViewMail for Outlook 8.0**

ViewMail must be installed on each user workstation. Complete the following tasks to set up ViewMail 8.0 for users:

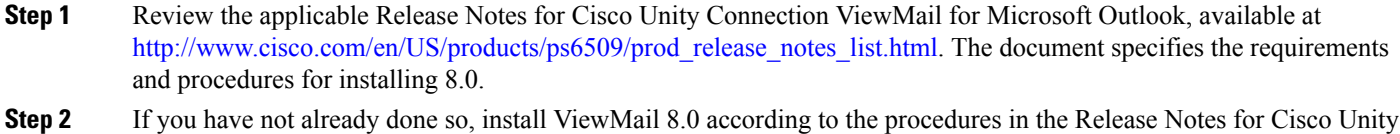

- Connection ViewMail for Microsoft Outlook. **Step 3** If you have not already done so, configure an IMAP account in Microsoft Outlook. See the Creating and [Configuring](#page-17-0) an Account to Access Unity [Connection](#page-17-0) in Microsoft Outlook.
- **Step 4** If users have more then one IMAP account configured, you must configure ViewMail 8.0 to use the IMAP account that is used to access Unity Connection. See the [Configuring](#page-26-0) the IMAP Account for ViewMail for Outlook 8.0.
- <span id="page-26-0"></span>**Step 5** If you use secure messaging or TRAP, you must configure several ViewMail 8.0 settings. See the [Configuring](#page-26-1) ViewMail for Outlook 8.0 Settings for Secure [Messaging](#page-26-1) and TRAP.

#### **Configuring the IMAP Account for ViewMail for Outlook 8.0**

<span id="page-26-3"></span>If users have more than one IMAP account configured, you must configure ViewMail 8.0 to use the IMAP account that is used to access Unity Connection. This ensures that messages composed using ViewMail are sent to the Unity Connection server. If users have only one IMAP account configured, ViewMail automatically uses it to send messages to Unity Connection.

#### **SUMMARY STEPS**

- **1.** From the Microsoft Outlook Tools menu, select **ViewMail Options**.
- **2.** Select the Accounts tab.
- **3.** In the Select the Account to Access Cisco Unity Connection With field, select the IMAP account that is used to access Unity Connection.
- **4.** Select Save.

#### **DETAILED STEPS**

<span id="page-26-1"></span>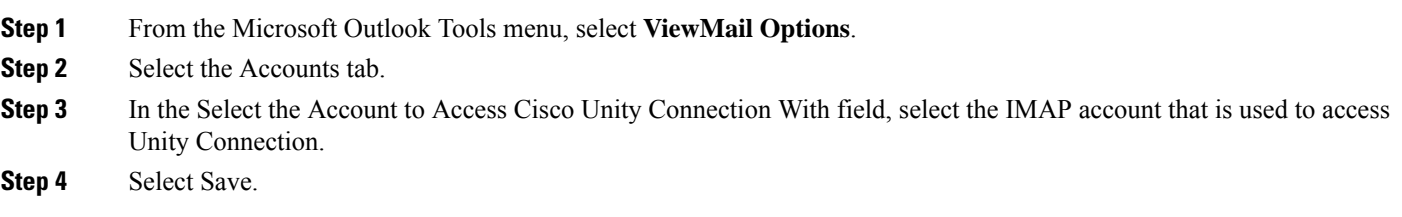

#### **Configuring ViewMail for Outlook 8.0 Settings for Secure Messaging and TRAP**

<span id="page-26-2"></span>If you have configured Unity Connection for secure messaging or if you want users to be able to record or play messages by phone using Telephone Record and Playback (TRAP), you must configure several ViewMail 8.0 settings.

After ViewMail 8.0 has been installed, do the following procedure on each user workstation.

**Step 1** From the Microsoft Outlook Tools menu, select **ViewMail Options**.

- **Step 2** Select the Server tab.
- **Step 3** Enter the server settings in the Table 3-1 and select Save.

#### Server Settings

#### **Table 1: Server Settings**

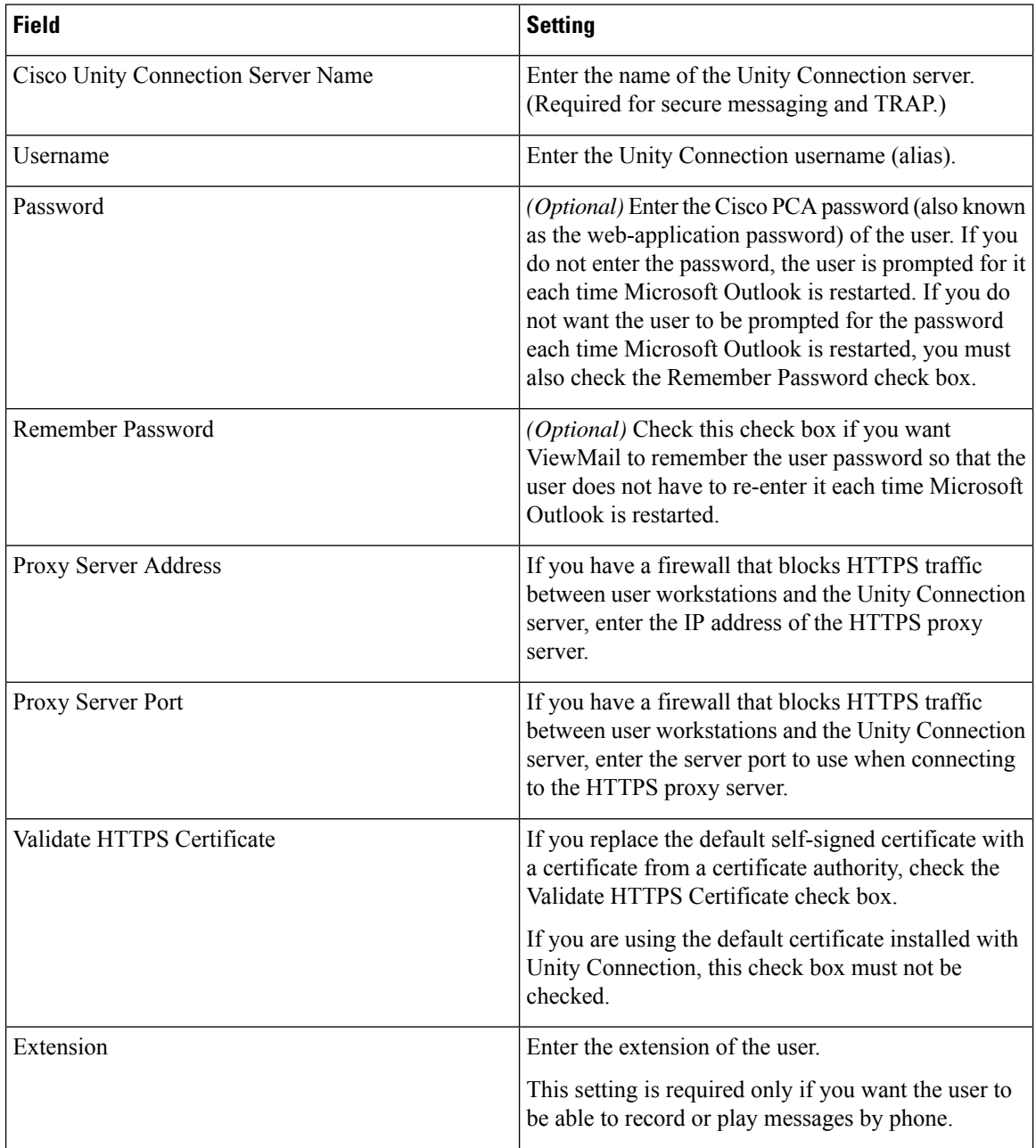

## <span id="page-28-0"></span>**Configuring Unity Connection for HTML-based Message Notification**

Unity Connection can be configured to send message notifications in the form of an HTML template to an email address. All HTML notifications in Unity Connection require an HTML-based notification template. The HTML-based templates can be selected and applied by the administrator to allow HTML notification for a device. The template selected can either be a default or a custom template that the administrator has created.

To get the HTML notifications exactly as per the template defined by the administrator, the user's email client must support the display of images and icons. For more information on whether your email client support the display of images and icons, refer to documentation of your email service provider.

HTML notifications are supported with the following email clients:

- Microsoft Outlook 2007
- Microsoft Outlook 2010
- IBM Lotus Notes
- Gmail (Web based access only)

The user must ensure to select the authentication or non-authentication mode as desired. In addition, make sure the signed SSL certificates are installed in order to access the notifications via email and the voice message via Mini Web Inbox.

### <span id="page-28-1"></span>**Configuring the Authentication Mode**

If the administrator has created a template that include images, icons, and/orstatusitems, then the authentication mode ensures that the user authenticates with his or her Unity Connection credentials before the images are displayed as an HTML email on an email client.

By default, the system is configured for the authentication mode. The administrator can configure the authentication mode using the Cisco Unity Connection Administration.

- **Step 1** In Cisco Unity Connection Administration, select System Settings > General Configuration.
- **Step 2** On the Edit General Configuration page, select the Authenticate Graphics for HTML Notification option to turn on the authentication mode.
- **Step 3** Click Save.

The Unity Connection credentials are required only once for each session of Microsoft Outlook. **Note**

- If the user clicks on the Cancel button and does not enter Unity Connection credentials when prompted at the first instance then no image will be displayed in the email notification. You must restart the Microsoft Outlook to enter the Unity Connection credentials and view the images.
- If the user enters wrong password thrice then Unity Connection will not prompt again and the user must restart the Microsoft Outlook.

#### <span id="page-29-0"></span>**Configuring the Non-Authentication Mode**

The non-authentication mode does not prompt user for credentials and the embedded images or icons are displayed without authentication in the email notification.

- **Step 1** In Cisco Unity Connection Administration, select System Settings > General Configuration.
- **Step 2** On the Edit General Configuration page, deselect the Authenticate Graphics for HTML Notification option to turn off the authentication mode.
- <span id="page-29-1"></span>**Step 3** Click Save.

#### **Configuring Microsoft Outlook to Display Images in an HTML Message Notification**

In the authentication mode, to view all the custom graphics or administrative replaceable images as per the HTML-based template, you must make sure that your Microsoft Outlook client has all the required hotfixes and registry entries.

If the non-authentication mode is configured then your Microsoft Outlook client does not require any hotfixes or registry entries.

 $\bigwedge$ 

The user workstation must have theSSL certificatesinstalled irrespective of the mode selected (authentication or non-authentication). **Caution**

If you are using Microsoft Internet Explorer version 8, refer to the settings given in the [Configuring](#page-32-3) Windows Vista and [Windows](#page-32-3) 7 (32 bit and 64 bit) for Mini Web Inbox, on page 27 section.

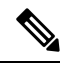

**Note**

If due to certain security implications you are not allowed to install the required hotfixes or update registry entries, then you can create the templates without images, MWI status, and message status.

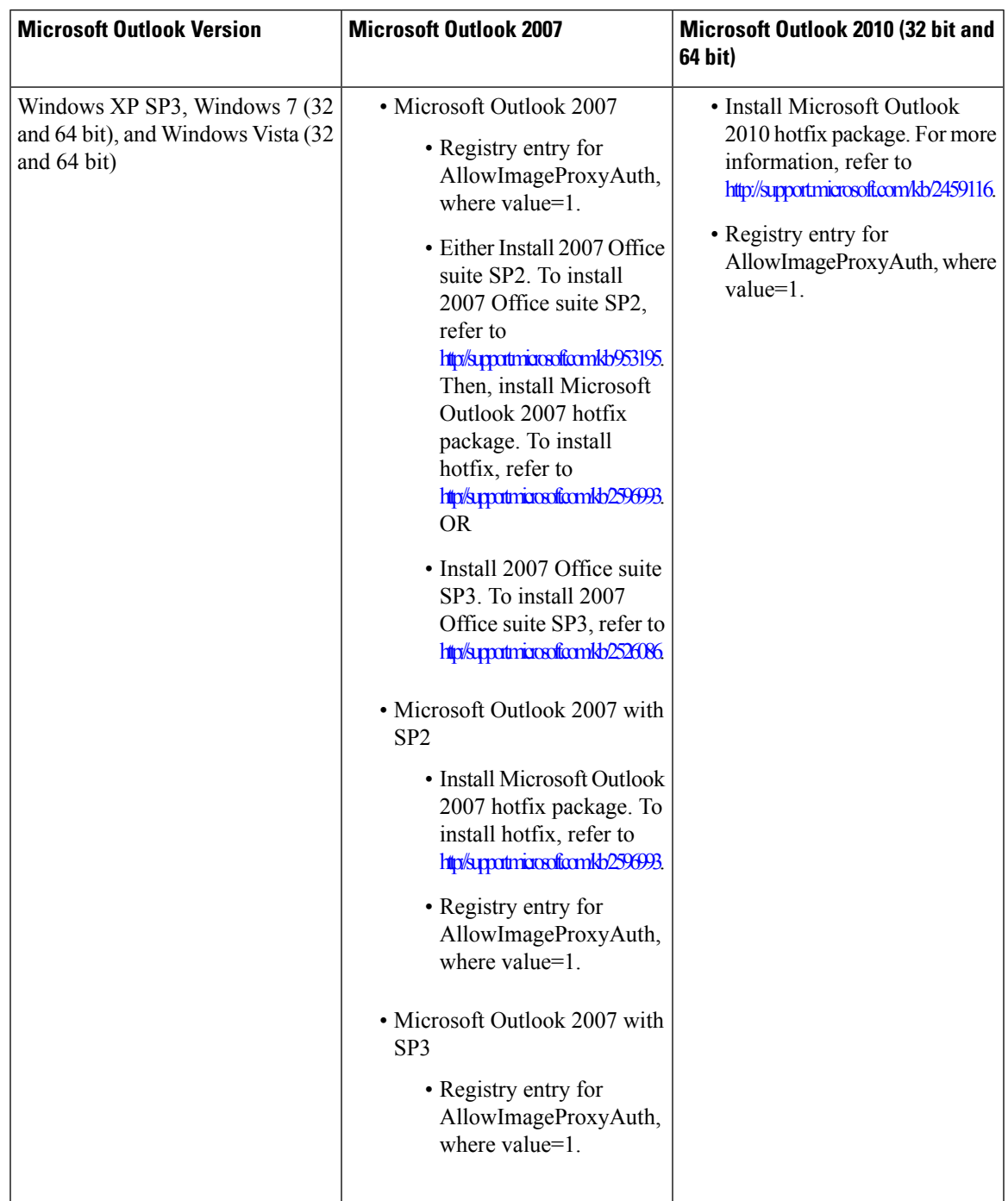

#### **Table 2: Microsoft Outlook Settings Required for Authentication Mode**

#### <span id="page-30-0"></span>**Creating Registry Entries for Microsoft Outlook**

- **Step 1** Go to Start > Run. Type regedit and press Enter.
- **Step 2** Browse to the following path for Microsoft Outlook 2007:

HKEY\_CURRENT\_USER\Software\Microsoft\Office\12.0\Common

- **Step 3** Browse to the following path for Microsoft Outlook 2010: HKEY\_CURRENT\_USER\Software\Microsoft\Office\14.0\Common
- **Step 4** Add "AllowImageProxyAuth = 1" as new DWORD value.

#### <span id="page-31-0"></span>**Configuring Microsoft Outlook for Automatic Image Download**

Even after updating your Microsoft Outlook with required hotfixes and registry entries, you need to right click on the image, if any given in the template, and select Show images. You can also right click on the prompt appearing at the above of message window to show the images.

To automatically download images without performing these steps with every session, you must select the required options given under the Tools > Trust Center > Automatic Download section in your Microsoft Outlook email client.

#### <span id="page-31-1"></span>**Configuring Unity Connection to Send Voice Message as an Attachment**

The administrator can configure Unity Connection to send the voice message as an attachment in the HTML notification to the user. Along with the link to access Mini Web Inbox through the HTML notification email, the user can now access the voice message attachment in the .wav format that can be played on PC or mobile using any player. Prior to Unity Connection 10.0(1) version, the end user received only a link in the HTML notifications to access Mini Web Inbox and listen to voice messages through Mini Web Inbox only.

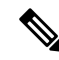

**Note** In case of forwarded messages, the attachment is sent only for the latest voice message.

If a user tries to access the voice message attachment using mobile, the following mobile clients are supported:

- Supported versions of iPhone 4 and above
- Supported versions of Android

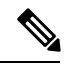

**Note** The secure and private voice messages cannot be sent as an attachment.

By default, the system is configured for not to send the voice message as an attachment. The administrator can configure to send voice message as an attachment using the Cisco Unity Connection Administration.

- **Step 1** In Cisco Unity Connection Administration, select Advanced > Messaging.
- **Step 2** On the Messaging Configuration page, select the Allow voice mail as attachments to HTML notifications option to send the voice message as an attachment.
- **Step 3** Click Save.

### <span id="page-32-0"></span>**Configuring the Size of Voice Messages Sent as an Attachment with HTML Notification**

The administrator can configure the size of voice messages sent as an attachment with HTML notifications. The user can access the voice message attachment in the .wav format that can be played on PC or mobile using any player.

By default, the system is configured to send the voice message as an attachment upto 2048KB and maximum size can be 12288 KB. The administrator can configure the size of the voice message using the Cisco Unity Connection Administration.

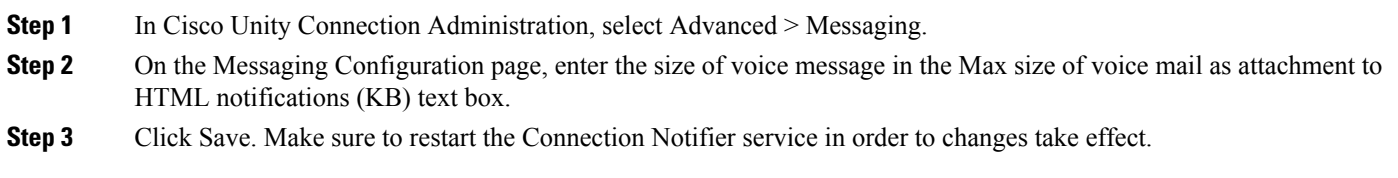

## <span id="page-32-2"></span><span id="page-32-1"></span>**Configuring Unity Connection for Mini Web Inbox**

#### **Configuring IBM Lotus Notes for Mini Web Inbox**

Mini Web Inbox does not support the default IBM Lotus Notes supported browser. When a user receives a message notification on hisIBM Lotus Notes email client and clicks a link in the notification to open Mini Web Inbox, the Mini Web Inbox must open in the default operating system browser.

- **Step 1** In your Lotus Notes client, select File > Preferences > Web Browser.
- <span id="page-32-3"></span>**Step 2** Select the Use the browser I have set as the default for this operating system option.
- **Step 3** Click Apply and then Ok.

### **Configuring Windows Vista and Windows 7 (32 bit and 64 bit) for Mini Web Inbox**

- **Step 1** Select Start > Control Panel > Flash Player.
- **Step 2** Select the Camera and Mic tab in the Flash Player Settings Manager window.
- **Step 3** Click Camera and Microphone Settings by Site.
- **Step 4** Select the Ask me when a site wants to use the camera or microphone option in the Camera and Microphone Settings by Site window.
- **Step 5** Click Add.
- **Step 6** Add the website that you are using for Unity Connection, for example, ucbu-cisco-vmxyz.cisco.com.
- **Step 7** Click Allow and then Close.

## <span id="page-33-0"></span>**Troubleshooting IMAP Client Sign-In Problems**

When users change their Cisco PCA password (also known as the web-application password) in the Messaging Assistant, they also must update the password in their IMAP client application so that the client can continue to access Unity Connection and retrieve voice messages.

If users have trouble receiving voice messages in an IMAP client, consider the following possibilities:

- If the IMAP client application prompts a user for the Cisco PCA password, but does not accept it, the Cisco PCA password may have expired or changed, or is locked. Users can change their password in the Messaging Assistant first and then update it from their IMAP client application.
- If Microsoft Outlook users are not prompted for their Cisco PCA password, verify that the Remember Password check box on the Internet E-mail Settings (IMAP) page is not checked. If this option is checked, and the password of the user has expired, changed, or is locked, Microsoft Outlook does not prompt the user to enter the Cisco PCA password. The result is that the user does not receive voice messages from Unity Connection, and Microsoft Outlook prompts for the username and password.

<span id="page-34-4"></span>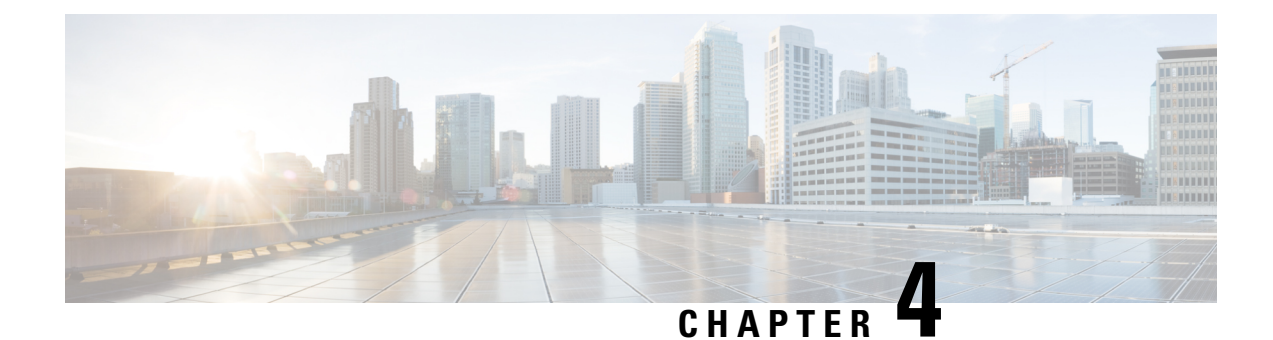

# <span id="page-34-0"></span>**User Orientation**

• User [Orientation,](#page-34-1) on page 29

# <span id="page-34-2"></span><span id="page-34-1"></span>**User Orientation**

## **Orientation Task List for Unity Connection Users**

<span id="page-34-5"></span>After you set up the client applications that users will use to access Cisco Unity Connection from their phones and computers, use the following task list to acquaint users with Unity Connection. If you are planning supplemental Unity Connection training, also consider reviewing the potential user concerns and misconceptions listed in the Support Desk [Orientation,](#page-45-0) on page 40section.

### <span id="page-34-3"></span>**Offer User Documentation and Contact Information**

**1.** Give users a Cisco Unity Phone Menus and Shortcuts wallet card. Use the Wallet Card wizard to produce the card. The templates in the wizard list frequently used menu options and shortcuts for managing Unity Connection messages and user preferences by phone; the wizard fills in the applicable keys based on the conversation that you specify. The resulting PDF is formatted as a wallet card that can be printed, then cut out and folded by users.

Procedures in the User Guide for the Cisco Unity Connection Phone Interface do not contain the keys that users press for Unity Connection menu options. Instead, the procedures use the prompts that users hear to specify the menu options to choose. To provide users with key information, you must use the Wallet Card wizard.

The Wallet Card wizard also allows you to customize technical support information and instructions for signing in to Unity Connection. The Wallet Card wizard is a Windows-based remote database administration tool. Download the tool and view Help at [http://www.ciscounitytools.com/Applications/CxN/WalletCardWizard/WalletCardWizard.html.](http://www.ciscounitytools.com/applications/cxn/walletcardwizard/walletcardwizard.html)

- **2.** Give each user applicable user guides. The following Cisco Unity Connection user guides are available at [http://www.cisco.com/en/US/products/ps6509/products\\_user\\_guide\\_list.html.](http://www.cisco.com/en/us/products/ps6509/products_user_guide_list.html)
	- User Guide for the Cisco Unity Connection Phone Interface
	- User Guide for the Cisco Unity Connection Messaging Assistant Web Tool
	- User Guide for the Cisco Unity Connection Messaging Inbox Web Tool
- User Guide for Accessing Cisco Unity Connection Voice Messages in an Email Application
- User Guide for the Cisco Unity Connection Personal Call Transfer Rules Web Tool
- *Quick Start Guide: Using the Cisco Unity Connection Web Inbox*
- *Quick Start Guide: Using Cisco ViewMail for Microsoft Outlook*

Information in the guides is generally organized by feature. You can distribute the guides for the interfaces that users are using, or you can distribute feature-specific information to users for whom you have enabled the features. (On Cisco.com, select the link for the topics you want, and print the PDF files.)

- **3.** Give users the phone numbers that they dial to access Unity Connection from within your organization and from outside the organization. As applicable, show users which button or key to use on their desk phones to access Unity Connection.
- **4.** Give users the URL to the Cisco PCA website: http://<Unity Connection server name>/ciscopca.
- **5.** Give users the URL to the Cisco Unity Connection Web Inbox: http://<Unity Connection server name>/inbox.
- **6.** Give users the name, extension, and/or email address of the Unity Connection administrator and any support desk contact information.
- **7.** Depending on the conversation version that users in your organization are familiar with, you may want to provide them with a list of phone menu differences between Unity Connection and a former voice messaging system—especially if you choose not to offer them an alternative to the standard conversation, which is specified by default in the Voice Mail User template.

#### **Provide PINs, Passwords, and Security Guidelines**

**8.** Provide users with their initial phone PINs. Alternatively, tell users to sign in to the Cisco Personal Communications Assistant (PCA) website to set their phone PINs before they call Unity Connection to complete first-time enrollment. (Users are not required to enter an existing phone PIN in order to change it in the Cisco PCA.)

If users choose not to initially change their PIN in the Cisco PCA, they are prompted to change their phone PIN during first-time enrollment.

- **9.** Provide users with their initial Cisco PCA passwords. Users must use the Unity Connection Messaging Assistant to change their Cisco PCA passwords.
- **10.** Explain to users how to secure their phone and Cisco PCA PINs and passwords so that they adequately protect their Unity Connection mailboxes from unauthorized access. Detail the security guidelines for your organization. Encourage users to enter secure PINs and passwords whenever they change them.
- **11.** Make sure users understand that their Cisco PCA passwords are not related to their Unity Connection phone PINs, nor are the passwords and PINs synchronized. Users may assume that their phone and Cisco PCA PIN and password are the same. As a result, they may think that they are changing both when the Unity Connection conversation prompts them to change their phone PIN during first-time enrollment. For this reason, you may find that many users do not consider securing their Cisco PCA passwords, even though you request that they do so.

#### **Remind Users to Complete First-Time Enrollment**

**12.** Make sure that users know that they need to complete first-time enrollment by phone. They do not need to refer to any Unity Connection documentation during enrollment. Unity Connection indicates when the enrollment process is complete. If users hang up before they have completely enrolled, none of their changes are saved and the first-time enrollment conversation plays again the next time that they sign in to Unity Connection.

The "Enrolling as a Cisco Unity [Connection](https://www.cisco.com/c/en/us/td/docs/voice_ip_comm/connection/14/user/guide/phone/b_14cucugphone/b_14cucugphone_chapter_00.html) User" chapter of the User Guide for the Cisco Unity Connection Phone Interface (Release 14), available at [https://www.cisco.com/c/en/us/td/docs/voice\\_](https://www.cisco.com/c/en/us/td/docs/voice_ip_comm/connection/14/user/guide/phone/b_14cucugphone.html) [ip\\_comm/connection/14/user/guide/phone/b\\_14cucugphone.html.](https://www.cisco.com/c/en/us/td/docs/voice_ip_comm/connection/14/user/guide/phone/b_14cucugphone.html) details the tasks that users are asked to complete as part of enrollment.

#### **Explain How Unity Connection Features and Functionality Work**

- **13.** Provide training on how to personalize user settings using the phone and the Unity Connection Messaging Assistant, as summarized in Table 3: Settings Users Change Using the [Messaging](#page-37-2) Assistant and Phone [Menus](#page-37-2). In particular, users may benefit from a hands-on demonstration of the Messaging Assistant, as they may not be accustomed to using a web interface to set voice messaging options.
- **14.** Provide training on how to use the Cisco Unity Connection Personal Call Transfer Rules web tool, and how call transfers, call holding and screening, and caller options are used, as summarized in [Table](#page-41-1) 4: Settings Users Change Using the Cisco Unity [Connection](#page-41-1) Personal Call Transfer Rules Web Tool and Phone [Menus.](#page-41-1)

See the User Guide for the Cisco Unity [Connection](https://www.cisco.com/c/en/us/td/docs/voice_ip_comm/connection/14/user/guide/pctr/b_14cucugpctr.html) Personal Call Transfer Rules Web Tool (Release [14\)](https://www.cisco.com/c/en/us/td/docs/voice_ip_comm/connection/14/user/guide/pctr/b_14cucugpctr.html) or to Cisco Unity Connection Personal Call Transfer Rules Help for further guidance after orientation.

- **15.** Explain how full mailboxes work with Unity Connection. See the Support Desk [Orientation](#page-45-0) for issues that users may encounter. Refer users to the appropriate user guides for similar information.
- **16.** *If single inbox is configured:* Discuss single-inbox behavior with users
- **17.** If your organization has users who will use RSS readers to access voice messages, provide training on using RSS with Unity Connection.
- **18.** If your organization has users who will use TTY and the TTY prompt set, provide training on using TTY with Unity Connection.
- **19.** Make sure that users who own call handlers or system distribution lists understand their responsibilities (if applicable).
- **20.** As applicable, tell users how to use the Cisco Unity Greetings Administrator and System Broadcast Administrator.

## <span id="page-37-0"></span>**Settings that Unity Connection Users can Change**

### <span id="page-37-1"></span>**Settings Users Change Using Messaging Assistant and Phone Menu**

<span id="page-37-2"></span>**Table 3: Settings Users Change Using the Messaging Assistant and Phone Menus**

<span id="page-37-6"></span><span id="page-37-5"></span><span id="page-37-4"></span><span id="page-37-3"></span>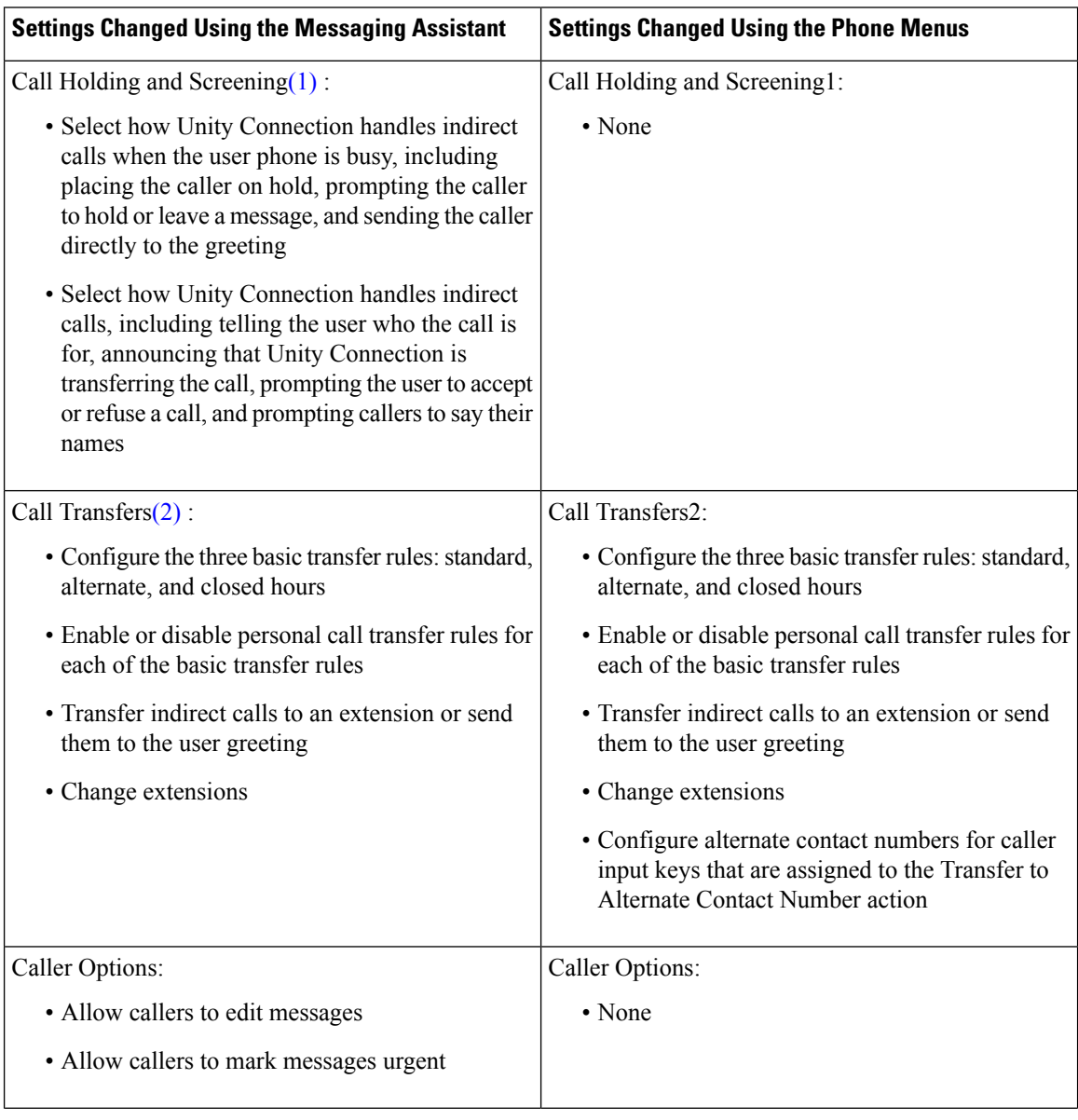

<span id="page-38-4"></span> $\mathbf{l}$ 

<span id="page-38-5"></span><span id="page-38-3"></span><span id="page-38-2"></span><span id="page-38-1"></span><span id="page-38-0"></span>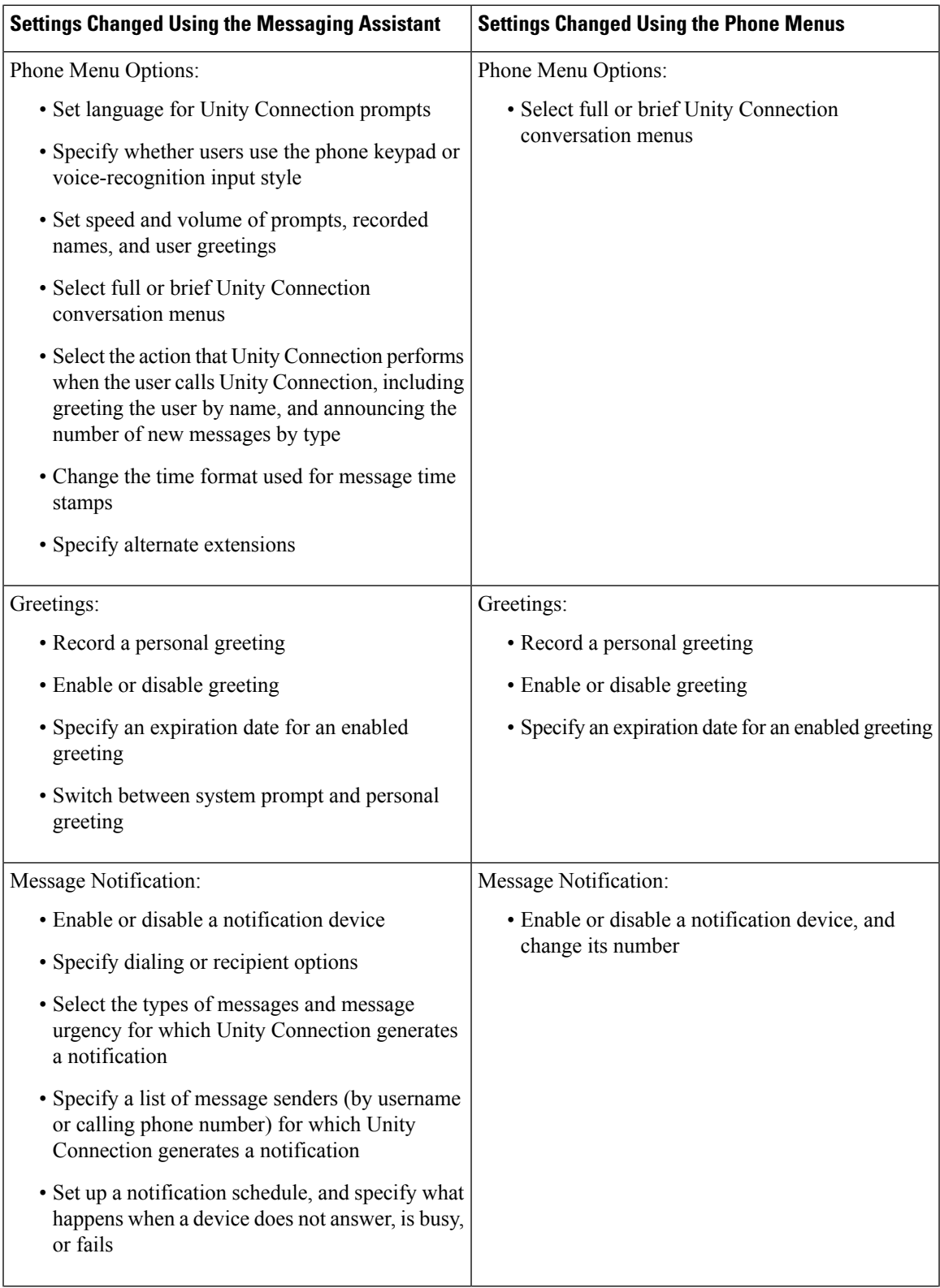

<span id="page-39-4"></span>I

<span id="page-39-5"></span><span id="page-39-3"></span><span id="page-39-2"></span><span id="page-39-1"></span><span id="page-39-0"></span>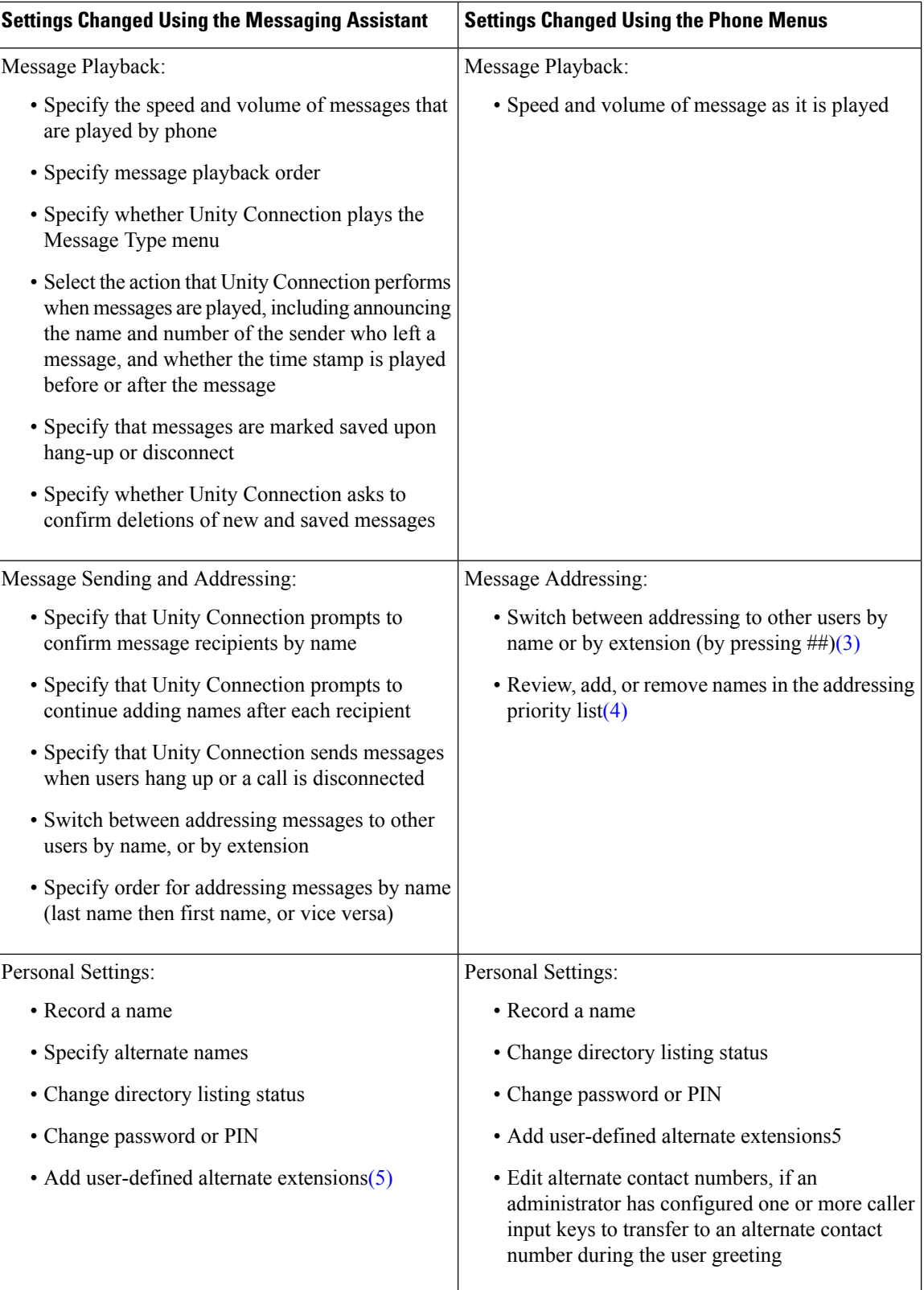

<span id="page-40-12"></span><span id="page-40-11"></span><span id="page-40-10"></span>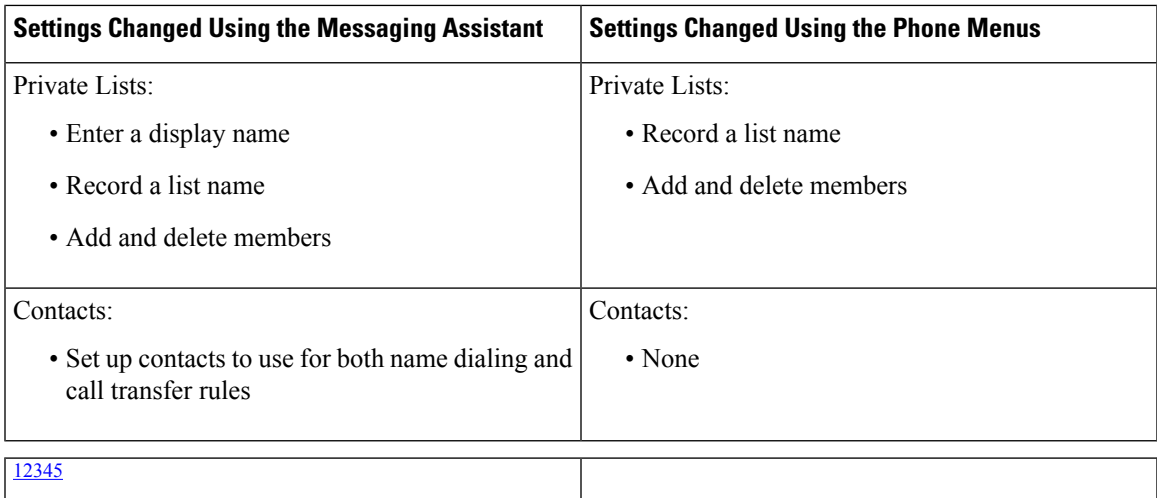

- <span id="page-40-6"></span><span id="page-40-5"></span><span id="page-40-1"></span><span id="page-40-0"></span>1 (1) Call holding and screening options apply only to incoming calls that were routed to the user from the automated attendant or a directory handler, and not on direct calls. Holding and screening options do not apply when an outside caller or another user dials a user extension directly. In addition, holding and screening options are only available when supervised transfers are enabled. These settings apply if the user does not have personal call transfer rules enabled.
- <span id="page-40-8"></span><span id="page-40-7"></span><span id="page-40-3"></span><span id="page-40-2"></span> $2$  (2) Call transfer options apply only to incoming calls that were routed to the user from the automated attendant or a directory handler, and not on direct calls. Transfer options do not apply when an outside caller or another user dials a user extension directly.
- 3 (3) Note that this depends on whether you have enabled spelled name addressing.
- <span id="page-40-9"></span><span id="page-40-4"></span> $4$  (4) To enable users to access the setup conversation that allows them to review, add, or remove names in the addressing priority list, the users must be assigned to a custom conversation, and you must use the Custom Keypad Mapping tool to map the Addressing Priority List conversation to a key in the Message Settings menu for that conversation.
- 5 (5) Users must belong to a class ofservice with the Allow Usersto Manage Their User-Defined Alternate Extensions option enabled. To enable users to access the phone menu conversation that allows them to review, add, or remove alternate extensions, the users must be assigned to a custom conversation, and you must use the Custom Keypad Mapping tool to map the Edit User-Defined Alternate Extensions option to a key in the Preferences Menu for that conversation.

### <span id="page-41-0"></span>**Settings Users Change Using Cisco Unity Connection Personal Call Transfer Rules and Phone Menu**

<span id="page-41-5"></span><span id="page-41-4"></span><span id="page-41-3"></span><span id="page-41-2"></span>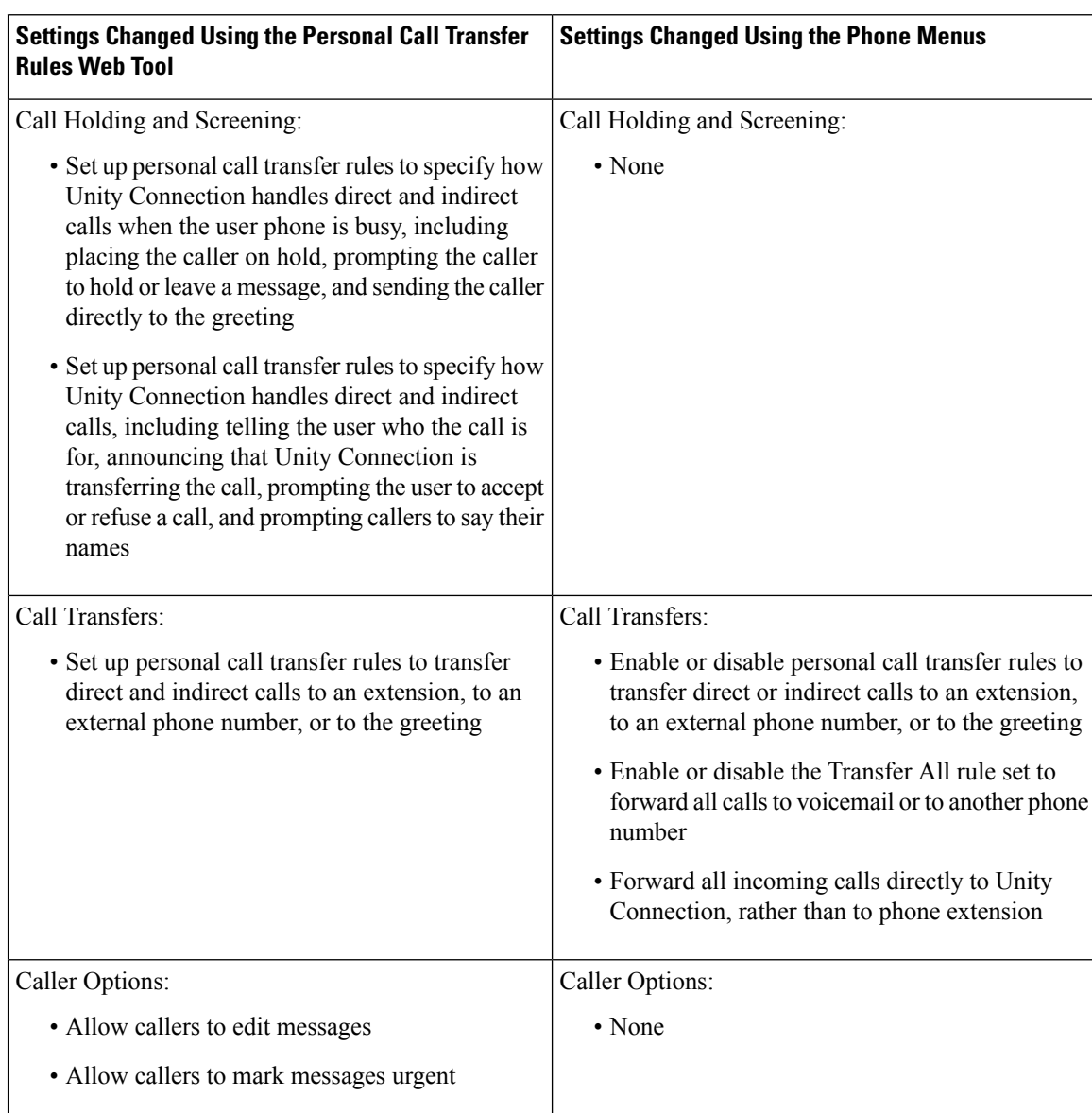

<span id="page-41-1"></span>Table 4: Settings Users Change Using the Cisco Unity Connection Personal Call Transfer Rules Web Tool and Phone Menus

 $\mathbf l$ 

<span id="page-42-1"></span><span id="page-42-0"></span>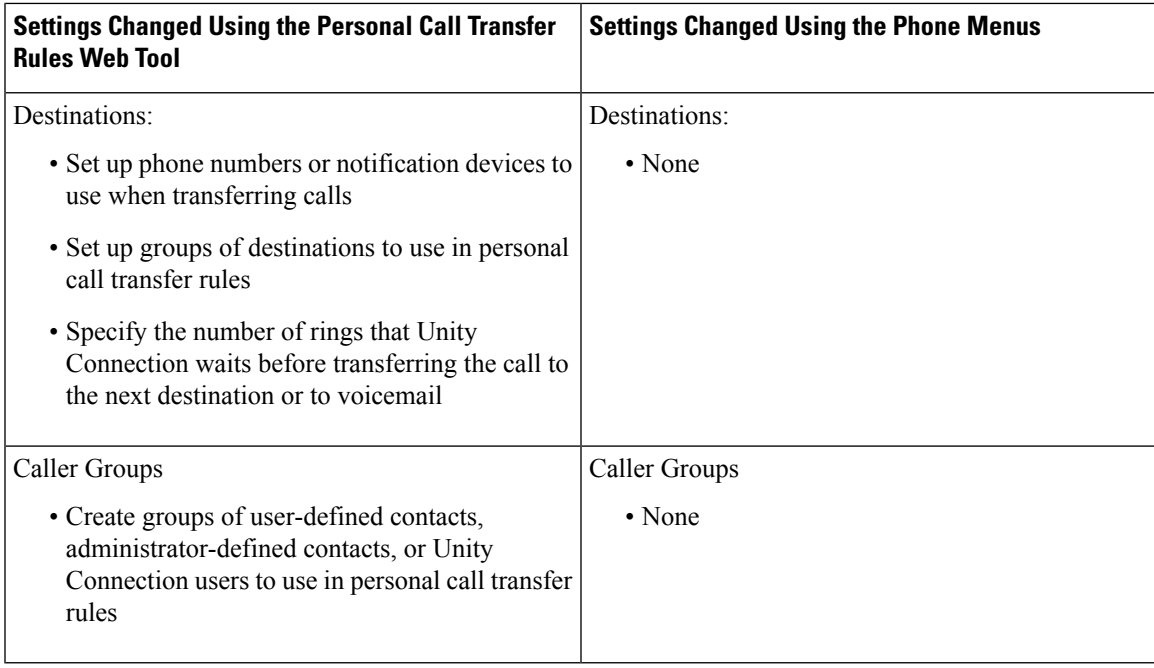

I

**Settings Users Change Using Cisco Unity Connection Personal Call Transfer Rules and Phone Menu**

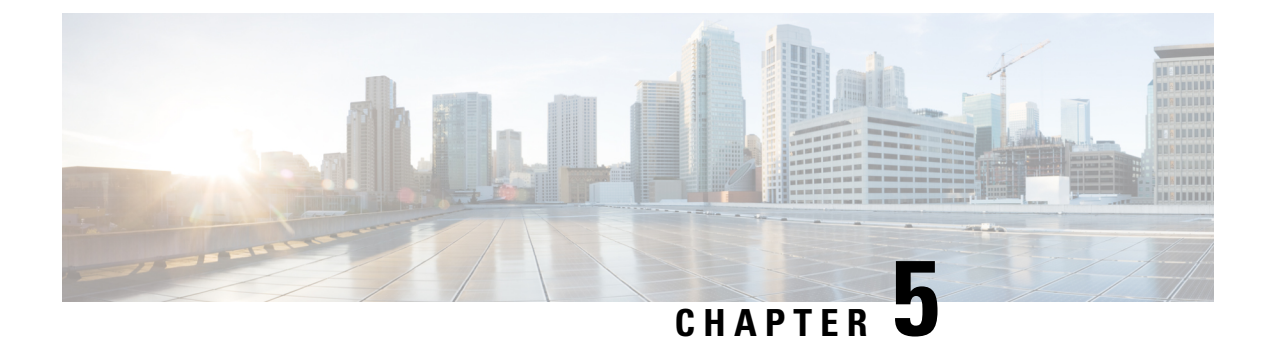

# <span id="page-44-0"></span>**Operator and Support Desk Orientation**

• Operator and Support Desk [Orientation,](#page-44-1) on page 39

# <span id="page-44-2"></span><span id="page-44-1"></span>**Operator and Support Desk Orientation**

### **Overview**

Operators in your organization need information about Cisco Unity Connection that is specific to your installation. In addition, if your organization has a support desk, the staff need to be prepared to answer the questions that users may ask, and to be aware of the resources that are available to assist them in answering user questions.

## <span id="page-44-3"></span>**Operator Orientation**

<span id="page-44-4"></span>Operator orientation should address the same points as user orientation, but in greater detail. Operators must be familiar with how users use Unity Connection. Depending on the size of your organization, the operator may be the person users are likely to ask when they have questions about Unity Connection.

In addition to the information in the User [Orientation](#page-45-0) chapter and the Support Desk Orientation (as applicable), operators also need to understand the following concepts and tasks.

#### **Roles of the Operator and the Automated Attendant**

The way your organization uses the automated attendant determines what the operator responsibilities are. The automated attendant is a call handler that is used in place of a human operator to answer and direct calls by playing greetings and responding to caller input. The automated attendant can provide a menu of options (for example, "For Sales, press 1; for Service, press 2."), and it can also provide information (for example, "Our normal business hours are Monday through Friday, 8 a.m. to 5 p.m.").

#### **Directing Calls**

Regardless of how your organization uses the automated attendant, many calls go to the operator. The operator must know how to direct calls to voicemail and to user phones. With Cisco Unified Communications Manager, you can program the phone to direct calls to voicemail. For details on setting this up, see the tech note *How to Transfer a Caller Directly into a Cisco Unity Mailbox*, available at [http://www.cisco.com/en/US/products/sw/voicesw/ps2237/prod\\_tech\\_notes\\_list.html](http://www.cisco.com/en/us/products/sw/voicesw/ps2237/prod_tech_notes_list.html).

**Forwarding Messages to Intended Recipients**

If an operator also owns a call handler or system distribution list, make sure that the operator knows to review messages frequently, and to forward messages as necessary to the applicable recipients.

#### **Using the Cisco Unity Greetings Administrator**

An operator who is responsible for changing call handler greetings for the organization can use the Cisco Unity Greetings Administrator when it is not practical to change a greeting in Cisco Unity Connection Administration. For example, if the office is unexpectedly closed because of bad weather, the operator can call from home to use the Cisco Unity Greetings Administrator to enable the alternate Opening Greeting, or to rerecord a call handler greeting stating that the office is closed.

#### **Using the Cisco Unity Broadcast Message Administrator**

If an operator isresponsible forsending recorded announcementsto everyone in an organization (or to particular locations within an organization), explain how to access and use the Cisco Unity Broadcast Message Administrator to send broadcast messages.

### <span id="page-45-0"></span>**Support Desk Orientation**

<span id="page-45-2"></span>Support desk orientation should address the same points as user and operator orientation, but in greater detail. Support desk staff must be familiar with how users and operators use Unity Connection, and the common problems that users may encounter when using Unity Connection. Instead of using the Unity Connection server, it may be helpful to set up a test server that support desk staff can use to browse to Cisco Unity Connection Administration, and troubleshoot and test client applications.

<span id="page-45-3"></span>To prepare for possible calls to the support desk at your organization, familiarize the support desk staff with the resources listed in the following Support Desk [Resources](#page-45-1) section, and with the potential user concerns and misconceptions listed in the Potential User Concerns and [Misconceptions.](#page-46-0) (See also theOperator [Orientation](#page-44-3) and the "User [Orientation"](http://www.cisco.com/c/en/us/td/docs/voice_ip_comm/connection/11x/user_setup/guide/11xcucuwsx/11xcucuws040.html#20597) chapter.)

#### <span id="page-45-1"></span>**Support Desk Resources**

- User documentation is available at [http://www.cisco.com/en/US/products/ps6509/products\\_user\\_guide\\_list.html.](http://www.cisco.com/en/us/products/ps6509/products_user_guide_list.html)
- The Compatibility Matrix: Cisco Unity Connection and the Software on User Workstations is available at [http://www.cisco.com/en/US/products/ps6509/products\\_device\\_support\\_tables\\_list.html.](http://www.cisco.com/en/us/products/ps6509/products_device_support_tables_list.html)
- The following chapters in this guide provide information on how user workstations should be set up, and describes how users use Unity Connection client applications:
	- Setting Up Access to Cisco Personal [Communications](#page-6-4) Assistant
	- Setting Up Playback and [Recording](#page-10-4) Devices
	- [Configuring](#page-12-4) an Email Account to Access Unity Connection Voice Messages
- The Troubleshooting Guide for Cisco Unity Connection *Release 14* is available at [https://www.cisco.com/](https://www.cisco.com/c/en/us/td/docs/voice_ip_comm/connection/14/troubleshooting/guide/b_14cuctsg.html) [c/en/us/td/docs/voice\\_ip\\_comm/connection/14/troubleshooting/guide/b\\_14cuctsg.html](https://www.cisco.com/c/en/us/td/docs/voice_ip_comm/connection/14/troubleshooting/guide/b_14cuctsg.html).
- For descriptions and the URLs of all Unity Connection documentation on Cisco.com, see the Documentation Guide for Cisco Unity Connection *Release 14*. The document is shipped with Unity Connection and is available at [https://www.cisco.com/c/en/us/td/docs/voice\\_ip\\_comm/connection/14/](https://www.cisco.com/c/en/us/td/docs/voice_ip_comm/connection/14/roadmap/b_14cucdg.html) [roadmap/b\\_14cucdg.html.](https://www.cisco.com/c/en/us/td/docs/voice_ip_comm/connection/14/roadmap/b_14cucdg.html)

### <span id="page-46-0"></span>**Potential User Concerns and Misconceptions**

<span id="page-46-4"></span>Table 5: Potential User Concerns and [Misconceptions](#page-46-1) describes potential user issues, which are typically based on misconceptions about how Cisco Unity Connection works. Users who encounter such issues are often those who are accustomed to another voice messaging system, have not yet completed Unity Connection training, or are unaware of a new feature or functionality change to an existing system.

#### <span id="page-46-1"></span>**Table 5: Potential User Concerns and Misconceptions**

<span id="page-46-3"></span><span id="page-46-2"></span>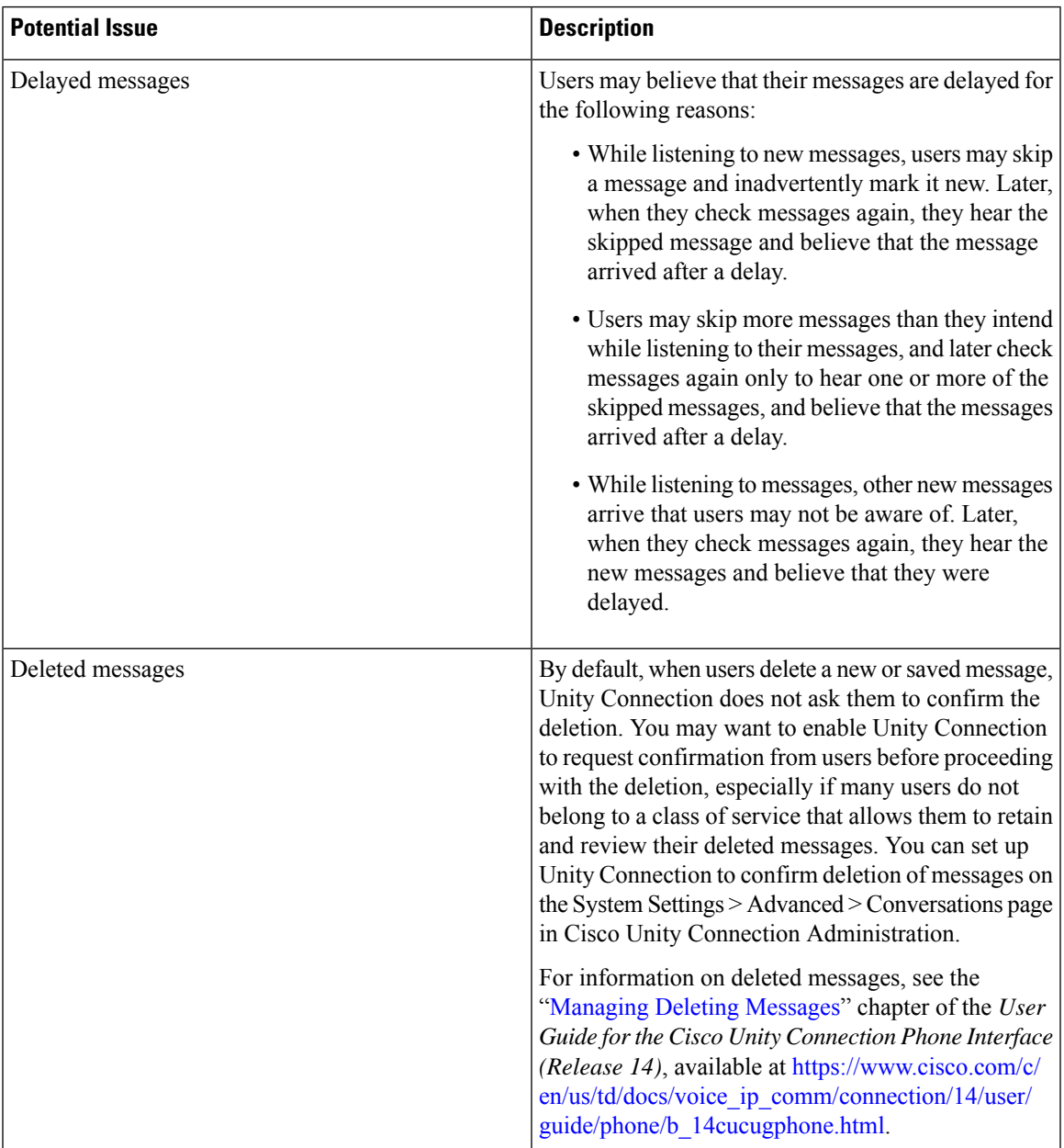

I

<span id="page-47-0"></span>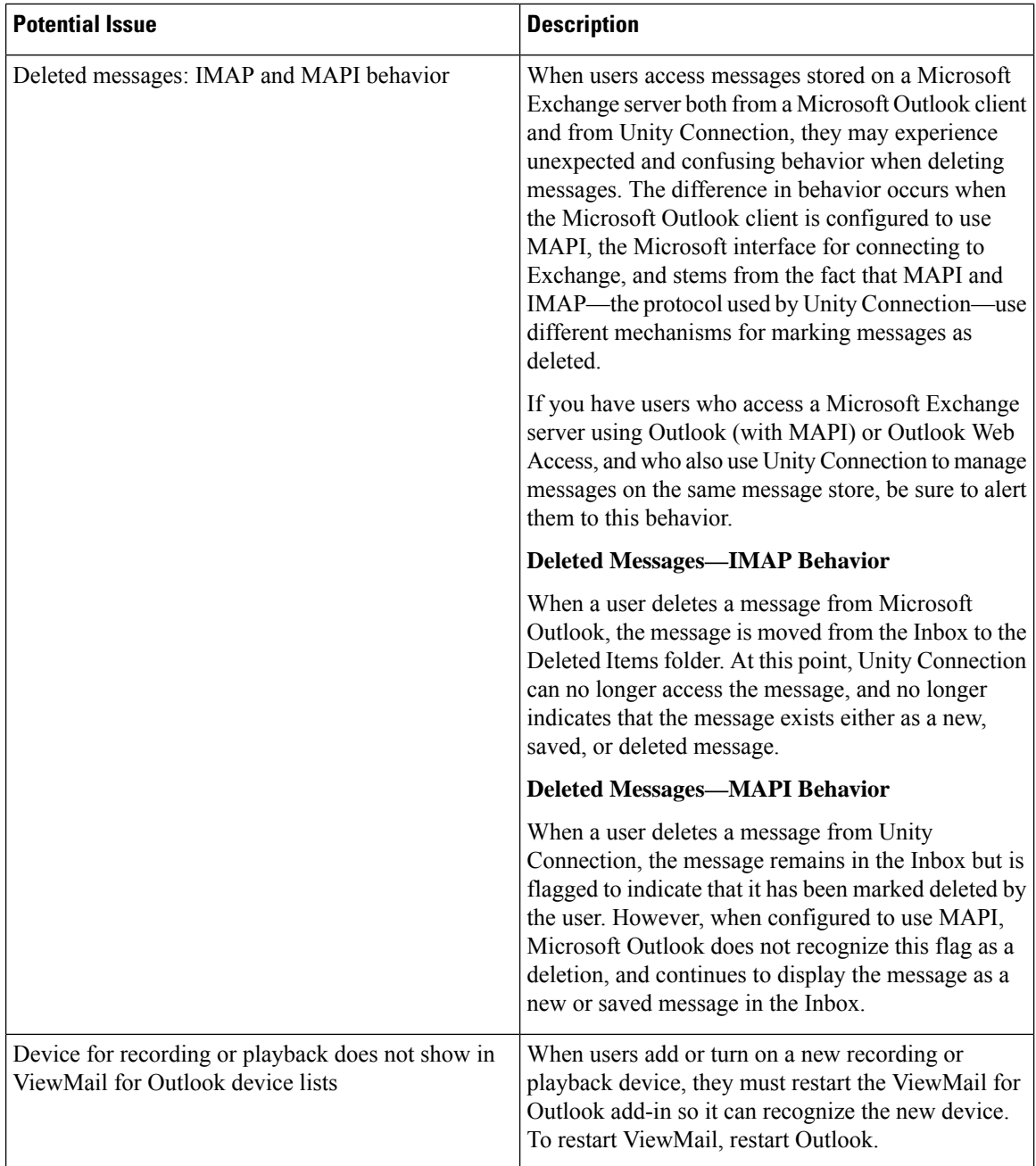

<span id="page-48-0"></span>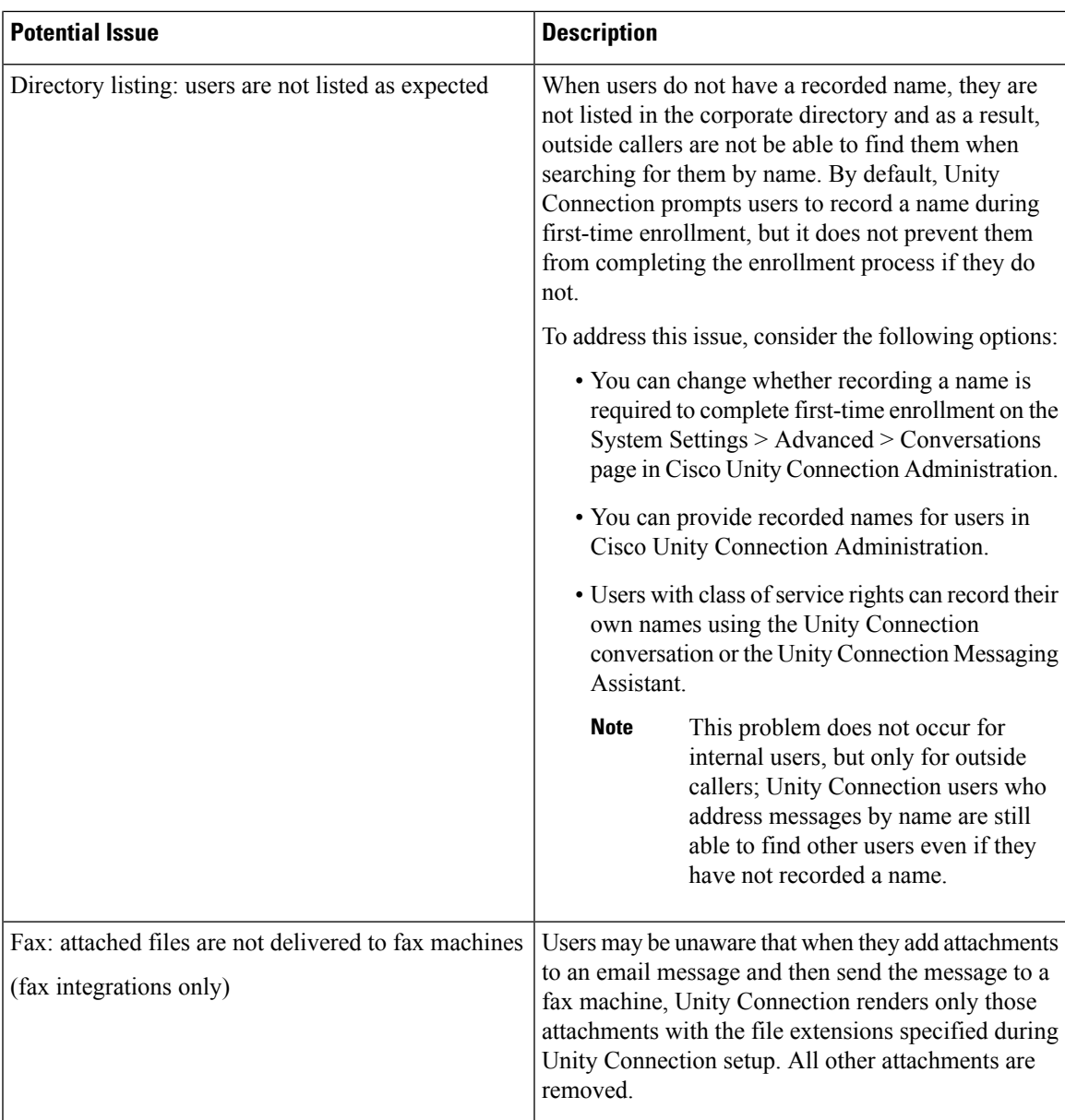

L

![](_page_49_Picture_424.jpeg)

<span id="page-50-1"></span>

<span id="page-50-0"></span>![](_page_50_Picture_688.jpeg)

L

<span id="page-51-2"></span><span id="page-51-1"></span><span id="page-51-0"></span>![](_page_51_Picture_588.jpeg)

 $\mathbf l$ 

<span id="page-52-0"></span>![](_page_52_Picture_668.jpeg)

I

<span id="page-53-0"></span>![](_page_53_Picture_312.jpeg)

i.

![](_page_54_Picture_0.jpeg)

### **A**

Apple Mail, configuring to access voice messages **[8](#page-13-2)**

### **C**

call holding **[32](#page-37-3), [36](#page-41-2)** user settings in Cisco Unity Personal Call Transfer Rules **[36](#page-41-2)** user settings in Connection Messaging Assistant **[32](#page-37-3)** call screening **[32](#page-37-3), [36](#page-41-2)** user settings in Cisco Unity Personal Call Transfer Rules **[36](#page-41-2)** user settings in Connection Messaging Assistant **[32](#page-37-3)** call transfers **[32,](#page-37-4) [36](#page-41-3)** user settings in Cisco Unity Personal Call Transfer Rules **[36](#page-41-4)** user settings in Connection conversation **[32](#page-37-5), [36](#page-41-3)** user settings in Connection Messaging Assistant **[32](#page-37-4)** caller groups, user settings in Cisco Unity Personal Call Transfer Rules **[37](#page-42-0)** caller options **[32](#page-37-6), [36](#page-41-5)** user settings **[32](#page-37-6)** user settings in Cisco Unity Personal Call Transfer Rules **[36](#page-41-5)** configuring **[7](#page-12-5)** email application to access voice messages **[7](#page-12-5)** contacts, user settings in Connection Messaging Assistant **[35](#page-40-10)** conversation **[33](#page-38-0)** user settings in Connection conversation **[33](#page-38-0)** user settings in Connection Messaging Assistant **[33](#page-38-1)** conversation speed, addressing user concerns **[47](#page-52-0)**

#### **D**

delayed messages, addressing user concerns **[41](#page-46-2)** deleted messages, addressing user concerns **[41](#page-46-3)** destinations, user settings in Cisco Unity Personal Call Transfer Rules **[37](#page-42-1)** directory listing, addressing user concerns **[43](#page-48-0)**

#### **E**

email application, configuring to access voice messages **[7](#page-12-5)** Eudora, configuring to access voice messages **[9](#page-14-2)**

### **F**

full mailbox, addressing user concerns **[45](#page-50-0)**

### **G**

greetings **[33](#page-38-2)** user settings in Connection conversation **[33](#page-38-3)** user settings in Connection Messaging Assistant **[33](#page-38-2)** GroupWise, configuring to access voice messages **[15](#page-20-4)**

#### **I**

IBM Lotus Notes, configuring to access voice messages **[10](#page-15-1)** IMAP behavior when deleting messages **[42](#page-47-0)**

#### **M**

MAPI behavior when deleting messages **[42](#page-47-0)** Media Master **[46](#page-51-0)** addressing user concerns **[46](#page-51-0)** message addressing **[34](#page-39-0)** user settings in Connection conversation **[34](#page-39-1)** user settings in Connection Messaging Assistant **[34](#page-39-0)** message notification **[33](#page-38-4), [45](#page-50-1)** addressing user concerns **[45](#page-50-1)** user settings in Connection conversation **[33](#page-38-5)** user settings in Connection Messaging Assistant **[33](#page-38-4)** message playback **[34](#page-39-2)** user settings in Connection conversation **[34](#page-39-3)** user settings in Connection Messaging Assistant **[34](#page-39-2)** Microsoft Outlook Express, configuring to access voice messages **[14](#page-19-3)** Microsoft Outlook, configuring to access voice messages **[12](#page-17-2)** misconceptions, potential user **[41](#page-46-4)** MWIs, addressing user concerns **[46](#page-51-1)**

#### **N**

Notes, configuring to access voice messages **[10](#page-15-1)** notification **[33](#page-38-4)** user settings in Connection conversation **[33](#page-38-5)** user settings in Connection Messaging Assistant **[33](#page-38-4)** Novell GroupWise, configuring to access voice messages **[15](#page-20-4)**

### **O**

Opera, configuring to access voice messages **[16](#page-21-3)** operator orientation **[39](#page-44-4)** orientation **[29,](#page-34-5) [39,](#page-44-4) [40](#page-45-2)** for operators **[39](#page-44-4)** for support desk **[40](#page-45-2)** for users **[29](#page-34-5)**

#### **P**

passwords, addressing user concerns **[46](#page-51-2)** personal settings **[34](#page-39-4)** user settings in Connection conversation **[34](#page-39-4)** user settings in Connection Messaging Assistant **[34](#page-39-5)** playback device **[6](#page-11-1)** events when computer speakers are used **[6](#page-11-1)** private lists **[35](#page-40-11)** user settings in Connection conversation **[35](#page-40-11)** user settings in Connection Messaging Assistant **[35](#page-40-12)**

### **R**

recording device **[6](#page-11-1)** events when computer microphone is used **[6](#page-11-1)**

#### **S**

```
support desk 40
orientation 40
resources 40
```
### **T**

Thunderbird, configuring to access voice messages **[17](#page-22-2)**

#### **U**

unsent messages, addressing user concerns **[48](#page-53-0)** user misconceptions, potential **[41](#page-46-4)** user orientation **[29](#page-34-5)**

### **V**

```
ViewMail for Microsoft Outlook 20, 21
configuring IMAP account 21
secure messaging 21
task list 20
```
#### **W**

Windows Mail, configuring to access voice messages **[19](#page-24-6)**